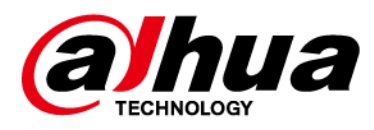

# **Inteligentna tablica interaktywna**

# **Podręcznik użytkownika**

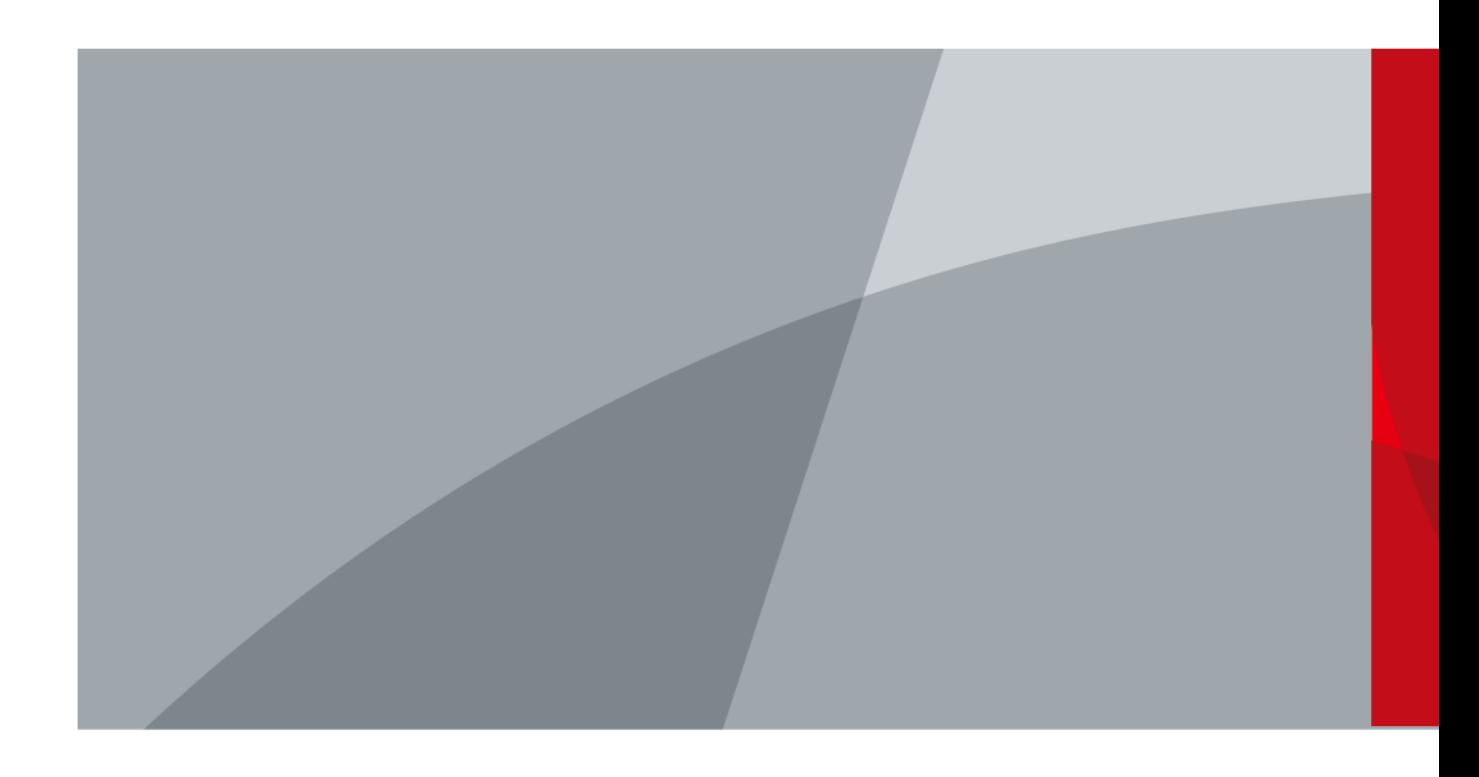

ZHEJIANG DAHUA VISION TECHNOLOGY CO., LTD. V1.1.0

<span id="page-1-0"></span>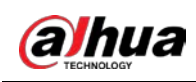

# **Wprowadzenie**

### Informacje ogólne

W tym podręczniku przedstawiono instalację, funkcje i sposób działania inteligentnej tablicy interaktywnej (zwanej dalej "tablicą"). Przed rozpoczęciem korzystania z urządzenia należy uważnie przeczytać podręcznik i zachować go do wykorzystania w przyszłości.

### Instrukcje bezpieczeństwa

W podręczniku mogą być używane następujące hasła ostrzegawcze zdefiniowane w poniższej tabeli.

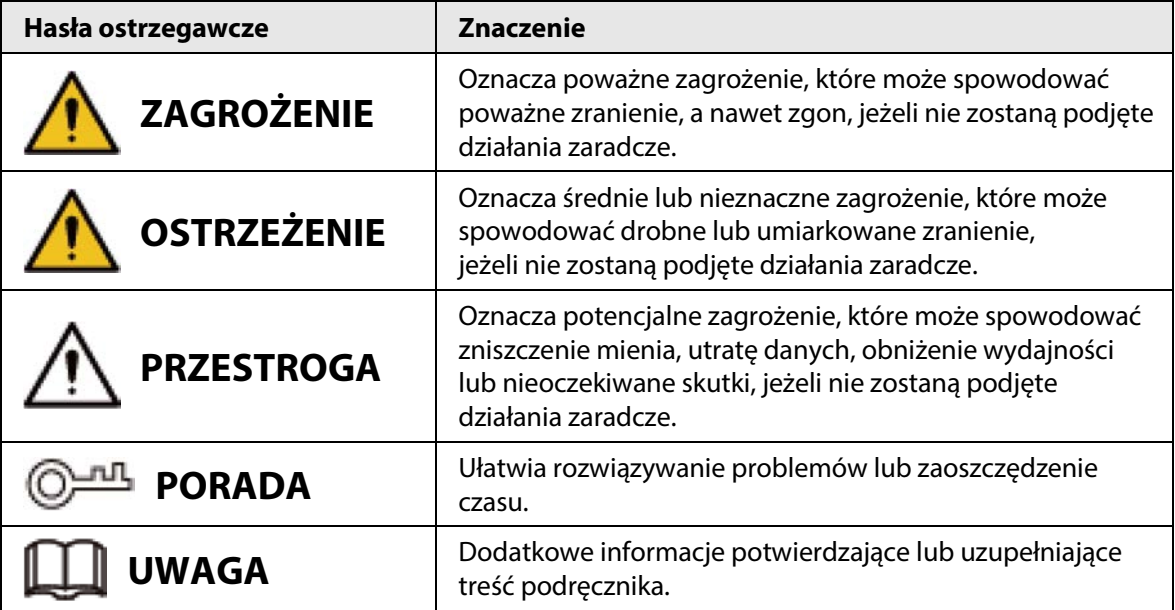

### Historia wersji

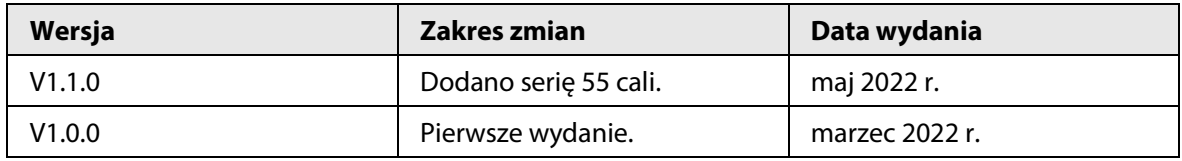

### Informacja o ochronie prywatności

Jako użytkownik urządzenia lub administrator danych możesz gromadzić dane osobowe innych osób, takie jak twarz, odciski palców czy numer tablicy rejestracyjnej. Musisz postępować zgodnie z lokalnymi przepisami dotyczącymi ochrony prywatności, aby chronić uzasadnione prawa i interesy innych osób poprzez wdrożenie środków, które obejmują m.in: Zapewnienie wyraźnej i widocznej identyfikacji w celu poinformowania ludzi o istnieniu obszaru nadzoru i podania wymaganych informacji kontaktowych.

### Opis podręcznika

- Podręcznik jest tylko źródłem informacji referencyjnych. Między podręcznikiem a produktem mogą występować nieznaczne różnice.
- Nie ponosimy odpowiedzialności za straty powstałe w wyniku użytkowania produktu w sposób niezgodny z podręcznikiem.

I

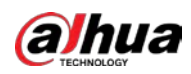

- Podręcznik będzie aktualizowany zgodnie z najnowszymi przepisami i rozporządzeniami, obowiązującymi w danej jurysdykcji. Szczegółowe informacje można znaleźć w papierowym podręczniku użytkownika, na płycie CD-ROM, skanując kod QR lub odwiedzając naszą oficjalną witrynę internetową. Podręcznik jest tylko źródłem informacji referencyjnych. Między wersją elektroniczną a wersją papierową podręcznika użytkownika mogą występować nieznaczne różnice.
- Wszystkie projekty i oprogramowanie mogą ulec zmianie bez powiadomienia. Aktualizacje produktu mogą powodować rozbieżności między rzeczywistym produktem a informacjami podanymi w podręczniku. Aby otrzymać najnowsze oprogramowanie lub dokumentację pomocniczą, należy skontaktować się z działem obsługi klientów.
- Mogą wystąpić błędy w druku lub odchylenia w opisie funkcji, operacji i danych technicznych. W przypadku wątpliwości lub kwestii spornych decydujące będą ostateczne wyjaśnienia lub decyzje firmy.
- Jeżeli nie można otworzyć podręcznika elektronicznego (w formacie PDF), należy uaktualnić oprogramowanie czytnika lub użyć innego popularnego programu obsługującego ten format.
- Wszystkie znaki towarowe, zastrzeżone znaki towarowe i nazwy firm, użyte w tym podręczniku, są własnością odpowiednich firm.
- Jeżeli wystąpią problemy z użytkowaniem urządzenia, należy skorzystać z naszej witryny internetowej albo skontaktować się z dostawcą lub działem obsługi klientów.
- W przypadku wątpliwości lub kwestii spornych decydujące będą ostateczne wyjaśnienia lub decyzje firmy.

<span id="page-3-0"></span>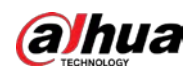

# **Ważne środki ostrożności i ostrzeżenia**

Ten rozdział zawiera informacje dotyczące prawidłowej obsługi tablicy oraz zapobiegania zagrożeniom i zniszczeniu mienia. Przed użyciem tablicy należy dokładnie zapoznać się z jego treścią, a podczas korzystania z tablicy należy stosować się do podanych wskazówek.

### Wymagania dotyczące przechowywania

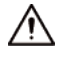

- Umieść tablicę stabilnie na platformie nośnej, która jest wystarczająco mocna, aby zapobiec jej upadkowi.
- Nie umieszczaj tablicy w miejscach, w których może być narażona na bezpośrednie światło słoneczne, lub w pobliżu źródeł ciepła.
- Przechowuj tablicę w warunkach dopuszczalnej wilgotności i temperatury (od -20°C do +60°C lub od -4°F do +140°F).

### Wymagania dotyczące instalacji

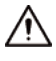

- Nie instaluj tablicy w miejscach, w których może być narażona na bezpośrednie światło słoneczne, lub w pobliżu źródeł ciepła.
- Chroń tablicę przed wilgocią, pyłem i sadzą.
- Zainstaluj tablicę na stabilnej powierzchni, aby zapobiec jej upadkowi.
- Zainstaluj tablicę w odpowiednio wentylowanym miejscu i upewnij się, że wentylacja tablicy nie jest zablokowana.
- Zasilacz musi spełniać wymagania ES1 określone w normie IEC 62368-1 i nie może spełniać wymagań wyższych niż PS2. Informacje dotyczące wymaganego zasilania podano na tabliczce znamionowej urządzenia.
- Tablica jest urządzeniem elektrycznym klasy I. Upewnij się, że zasilanie tablicy jest podłączone do gniazda sieciowego z uziemieniem ochronnym.
- Łącznik urządzenia umożliwia jego odłączenie. Trzymaj tablicę pod dogodnym kątem podczas używania.

### Zalecenia dotyczące użytkowania urządzenia

### **OSTRZEŻENIE**

- Wysokie napięcie wewnątrz tablicy. Nie demontuj tablicy bez obecności wykwalifikowanego fachowca, aby uniknąć ryzyka narażenia na niebezpieczeństwo.
- Niewłaściwe użytkowanie baterii może spowodować pożar lub wybuch.
- Wymień niepotrzebne baterie na nowe, tego samego typu i modelu.
- Używaj standardowego zasilacza sieciowego. Nie ponosimy odpowiedzialności za żadne problemy spowodowane użyciem niestandardowego zasilacza.
- Używaj kabli zasilających zalecanych dla danego regionu i zgodnych ze specyfikacją mocy znamionowej.

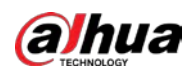

● Przed podłączeniem tablicy do zasilania upewnij się, że wszystkie kable są prawidłowo podłączone. Nie przeciążaj gniazda sieciowego ani nie ciągnij za kabel zasilający. Nieprzestrzeganie tych zaleceń może spowodować zapłon lub porażenie prądem.

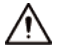

- Chroń tablicę przed upadkiem i zalaniem cieczami i nie umieszczaj na niej żadnych naczyń z cieczami.
- Używaj tablicy zgodnie ze znamionowym zakresem mocy wejściowej i wyjściowej.
- Nie należy rozkładać tablicy na części bez posiadania profesjonalnej wiedzy na jej temat.
- Używaj tablicy w warunkach dopuszczalnej wilgotności i temperatury (od 0°C do 40°C lub od -4 °F do +140 °F).
- Tablica jest urządzeniem elektrycznym klasy I. Upewnij się, że zasilanie tablicy jest podłączone do gniazda sieciowego z uziemieniem ochronnym.
- Łącznik urządzenia umożliwia jego odłączenie. Trzymaj tablicę pod dogodnym kątem podczas używania.

### Zalecenia dotyczące konserwacji urządzenia

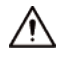

- Przed przystąpieniem do konserwacji wyłącz tablicę z zasilania. Do czyszczenia tablicy nie używaj płynnych środków czyszczących ani środków w sprayu.
- Do czyszczenia powierzchni ekranu wyświetlacza używaj czystej i miękkiej szmatki lub specjalnej ściereczki do czyszczenia soczewek. Do czyszczenia ekranu wyświetlacza nie używaj mokrej szmatki. W przeciwnym razie może to spowodować uszkodzenie ekranu.

 $\overline{a}$ 

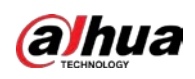

# Spis treści

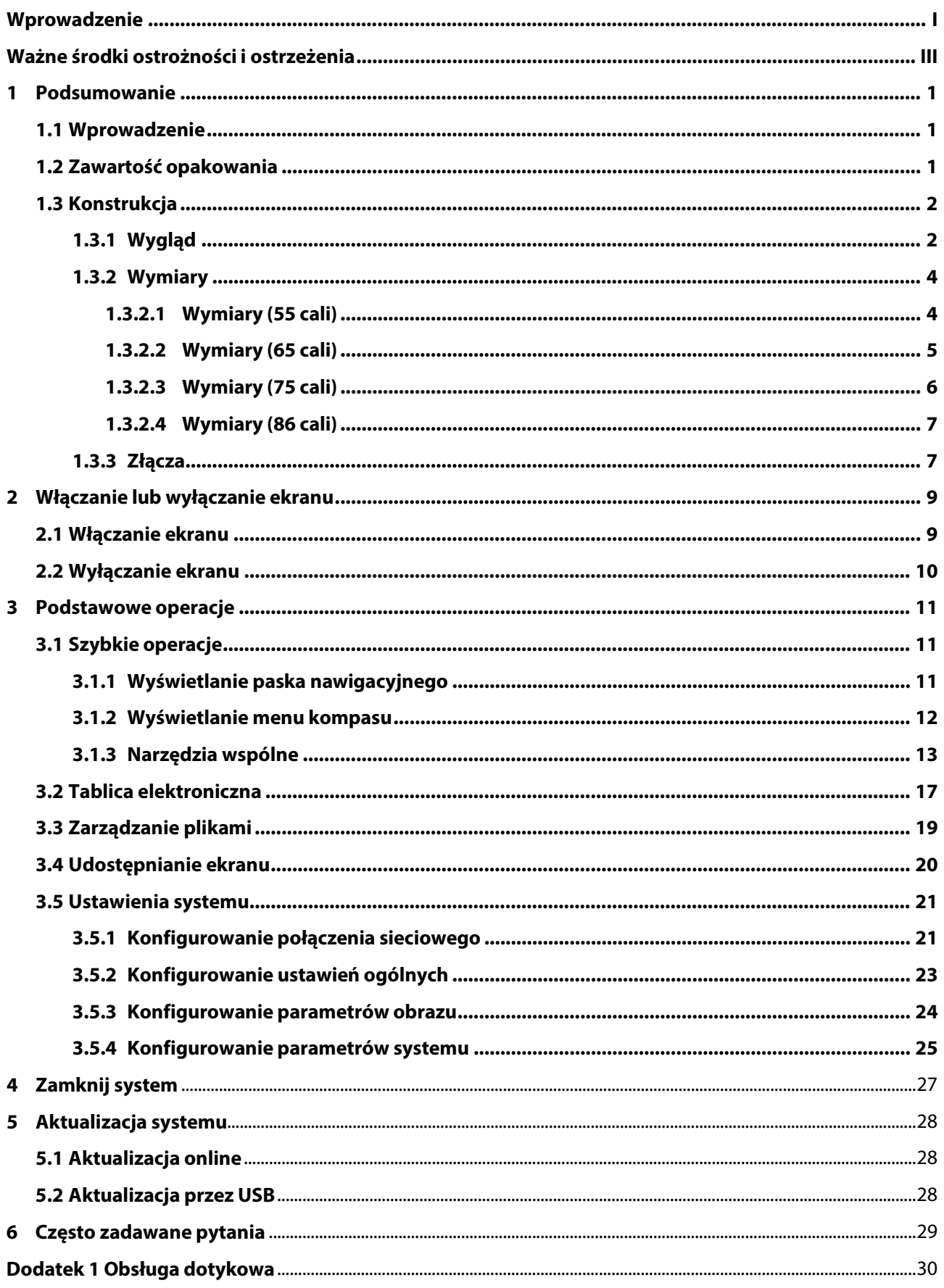

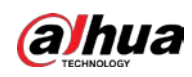

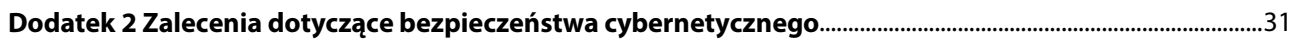

<span id="page-7-0"></span>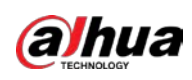

# **1 Podsumowanie**

# <span id="page-7-1"></span>**1.1 Wprowadzenie**

Inteligentna tablica interaktywna to zintegrowane urządzenie multimedialne, które łączy w sobie wielkoekranowy wyświetlacz HD, komputer, tablicę elektroniczną, wzmacniacz audio, aplikację i centralny system sterowania.

Tablica obsługuje następujące funkcje i ma następujące właściwości:

- Wyświetlacz LCD 4K HD.
- Przełączanie między systemami Android i Windows (w przypadku systemu Windows musisz zainstalować moduł komputerowy).
- Projekcja z urządzeń takich jak telefony komórkowe i tablety jednym dotknięciem.
- Elektroniczna biała tablica.
- Różne programy, takie jak Microsoft Office oraz odtwarzacze audio i wideo.

# <span id="page-7-2"></span>**1.2 Zawartość opakowania**

Sprawdź, czy opakowanie nie jest uszkodzone. Rozpakuj pudełko i sprawdź, czy wszystkie elementy są kompletne, zgodnie z zawartością pakowania.

| <b>Nazwa</b>                                                   | <b>Ilość</b> | <b>Nazwa</b>                   | <b>Ilość</b> |
|----------------------------------------------------------------|--------------|--------------------------------|--------------|
| Inteligentna tablica interaktywna                              |              | Kabel zasilający               |              |
| <b>Rysik</b>                                                   |              | Skrócona instrukcja<br>obsługi |              |
| Uchwyt do montażu na ścianie<br>(zainstalowany już na tablicy) |              | Zestaw akcesoriów              |              |
| Pilot                                                          |              |                                |              |

Tabela 1–1 Zawartość opakowania

 $\square$ 

Zestaw akcesoriów zawiera kołek rozporowy  $\times$  8, podkładkę plastikową  $\times$  6, wkręt samogwintujący  $\times$ 8 i uszczelkę  $\times$  12.

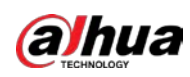

# <span id="page-8-0"></span>**1.3 Konstrukcja**

## <span id="page-8-1"></span>**1.3.1Wygląd**

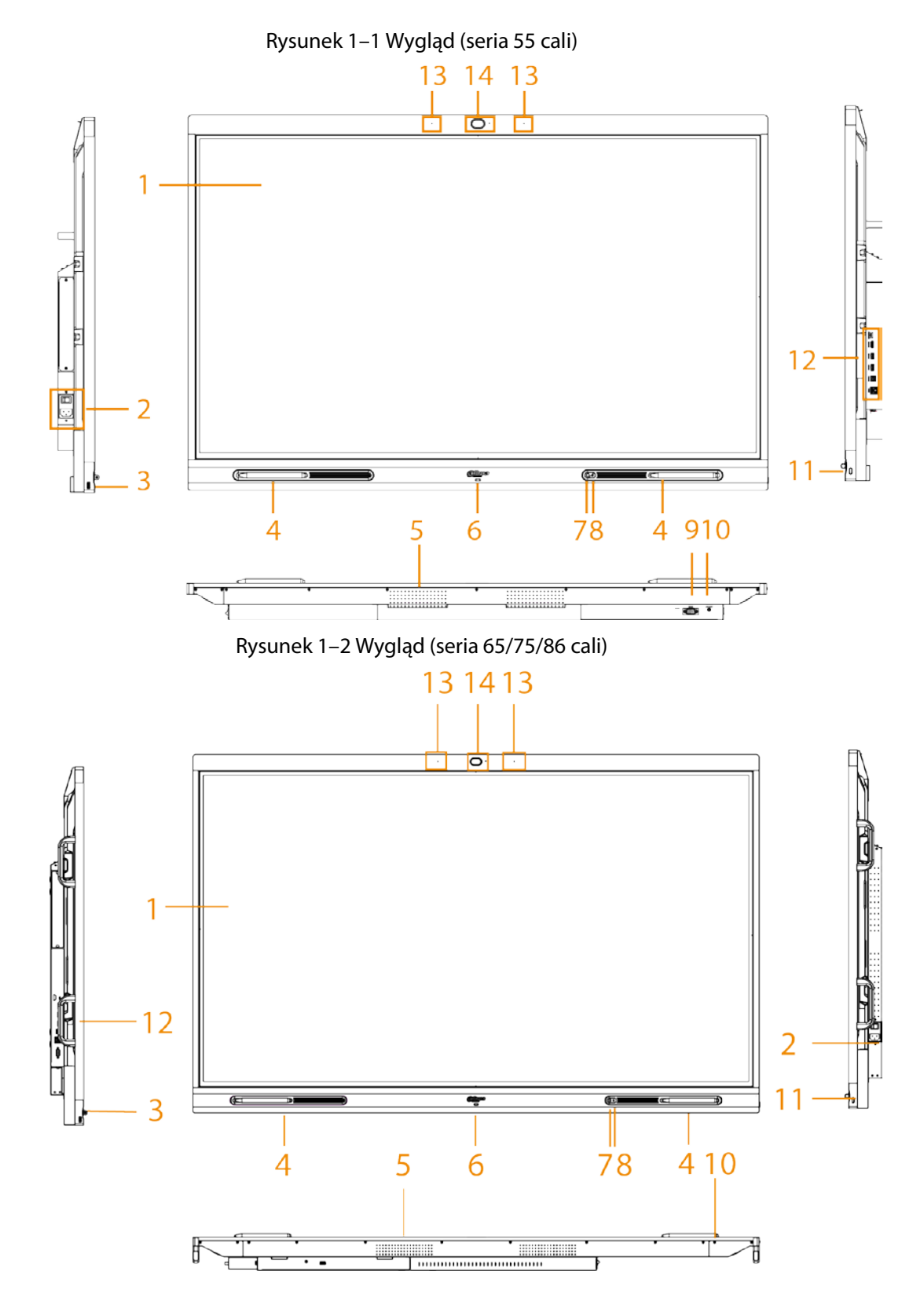

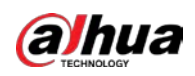

Tabela 1–2 Opis wyglądu

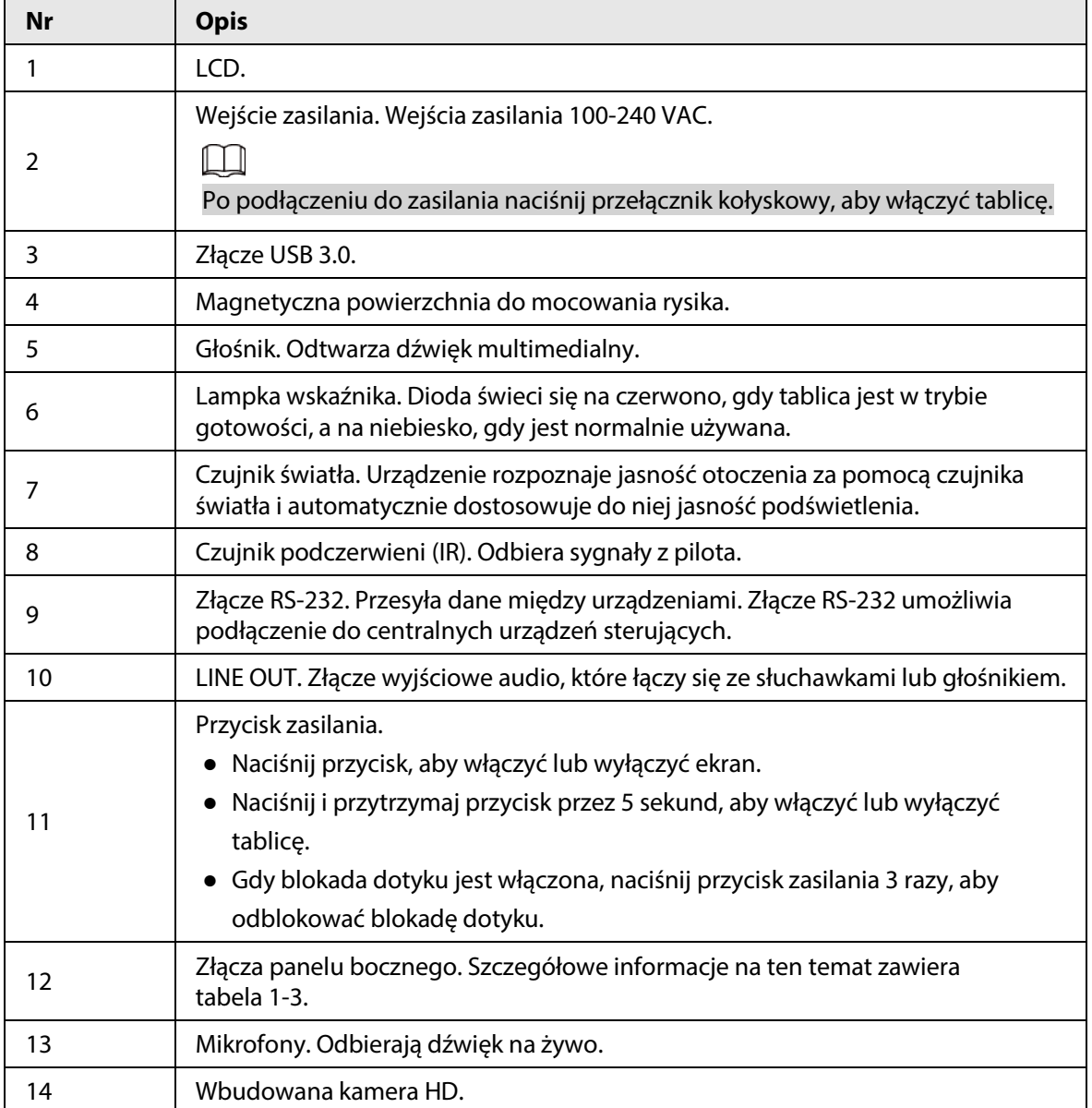

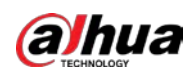

## <span id="page-10-0"></span>**1.3.2Wymiary**

### <span id="page-10-1"></span>**1.3.2.1 Wymiary (55 cali)**

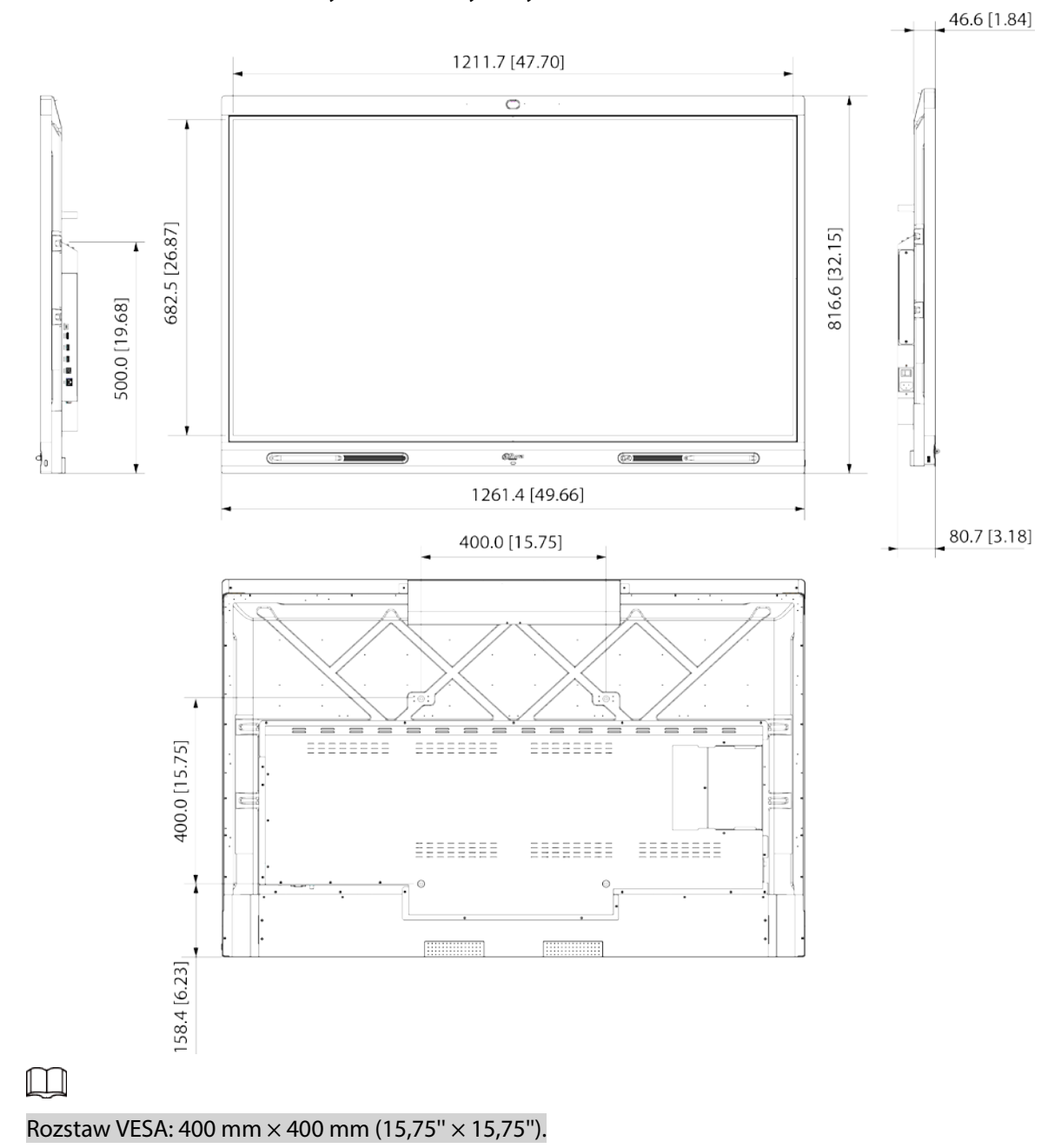

Rysunek 1–3 Wymiary (mm [cale])

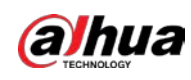

### <span id="page-11-0"></span>**1.3.2.2 Wymiary (65 cali)**

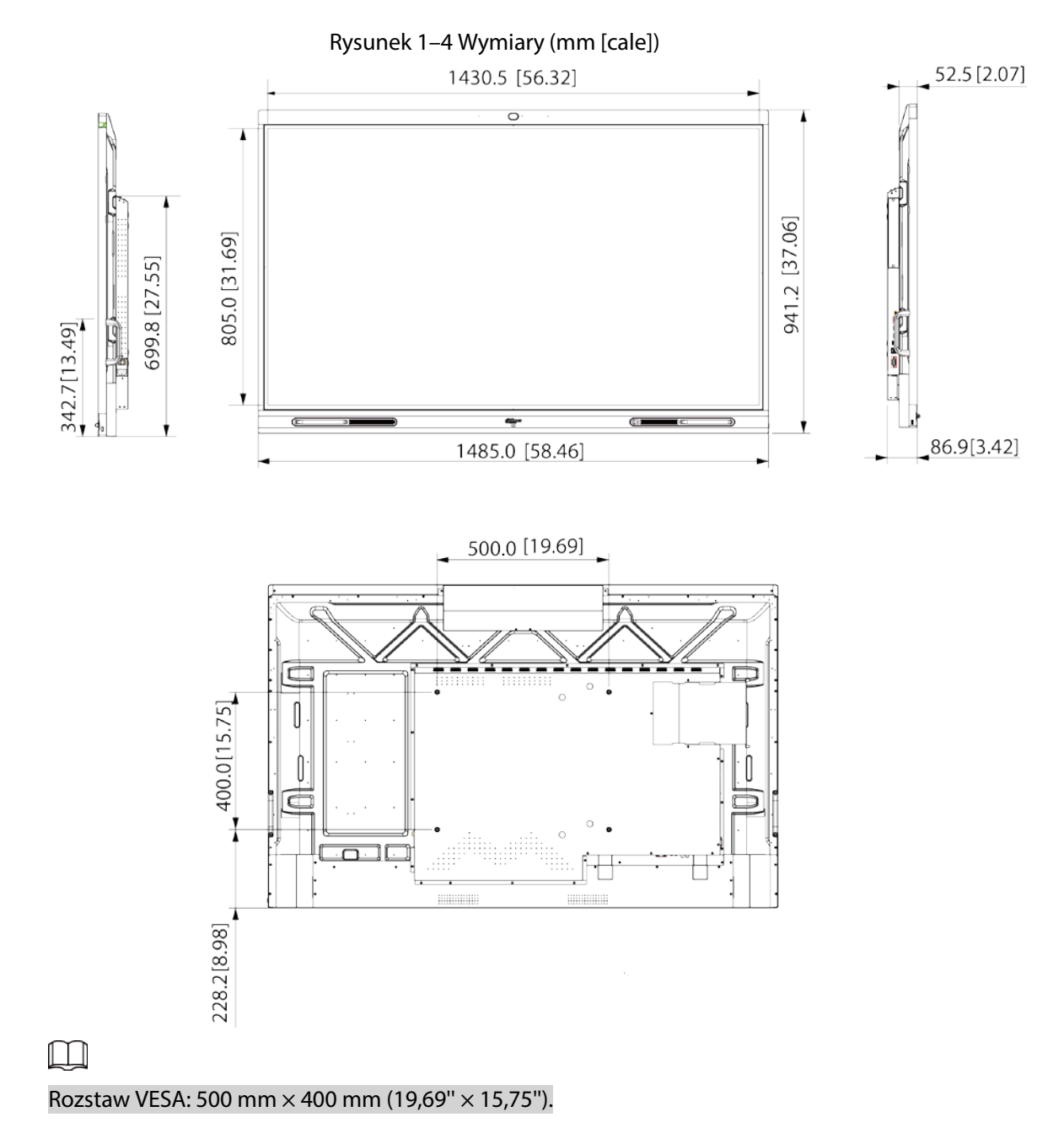

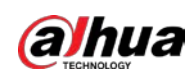

### <span id="page-12-0"></span>**1.3.2.3 Wymiary (75 cali)**

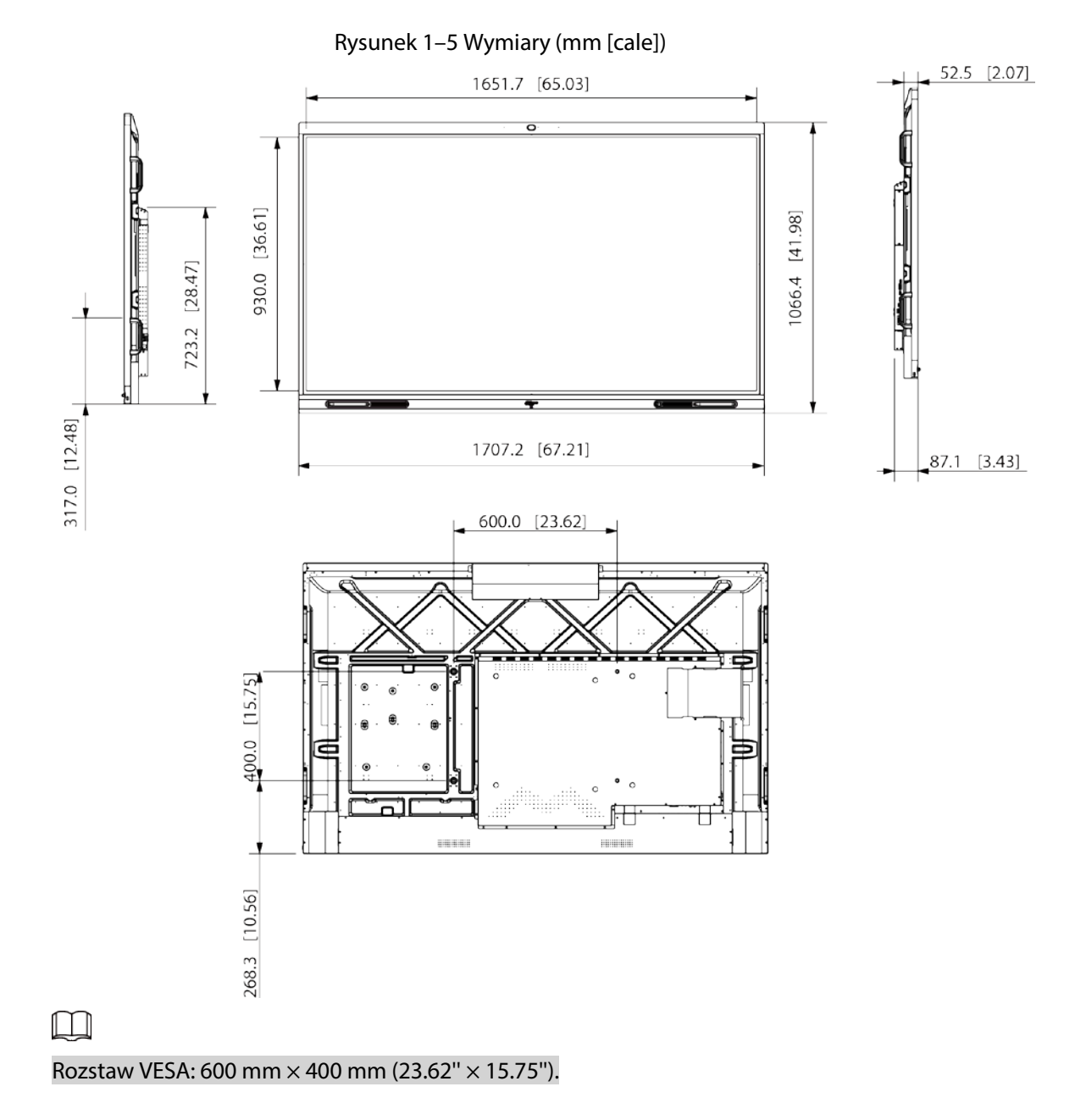

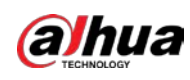

### <span id="page-13-0"></span>**1.3.2.4 Wymiary (86 cali)**

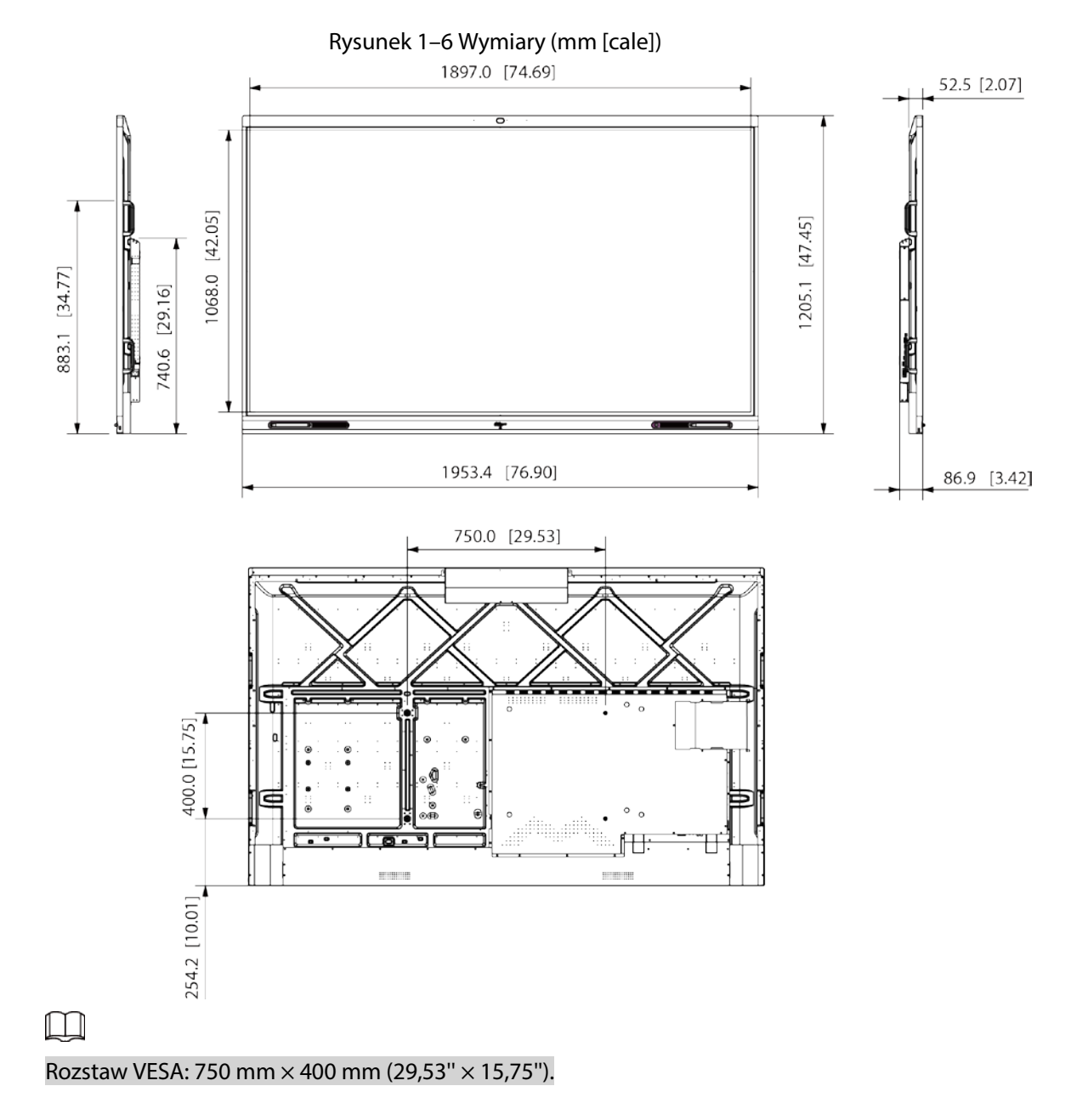

## <span id="page-13-1"></span>**1.3.3Złącza**

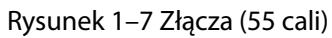

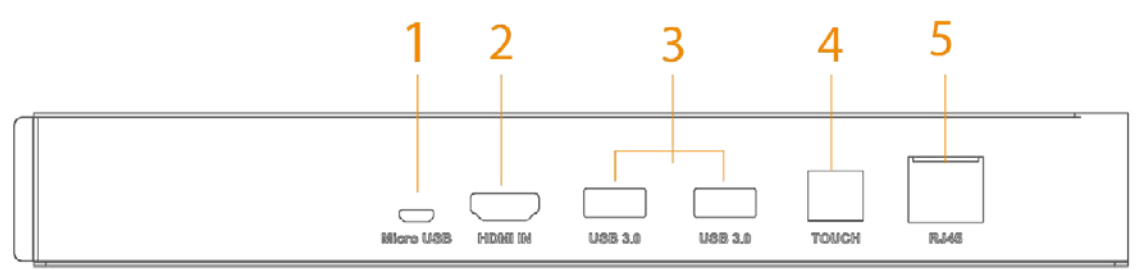

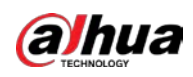

### Rysunek 1–8 Złącza (65/75/86 cali)

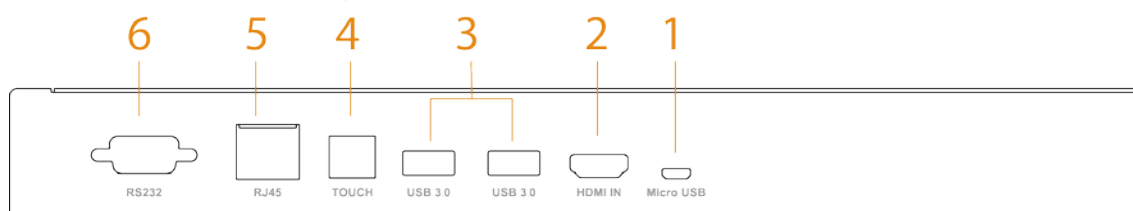

### Tabela 1–3 Opis złącz

<span id="page-14-0"></span>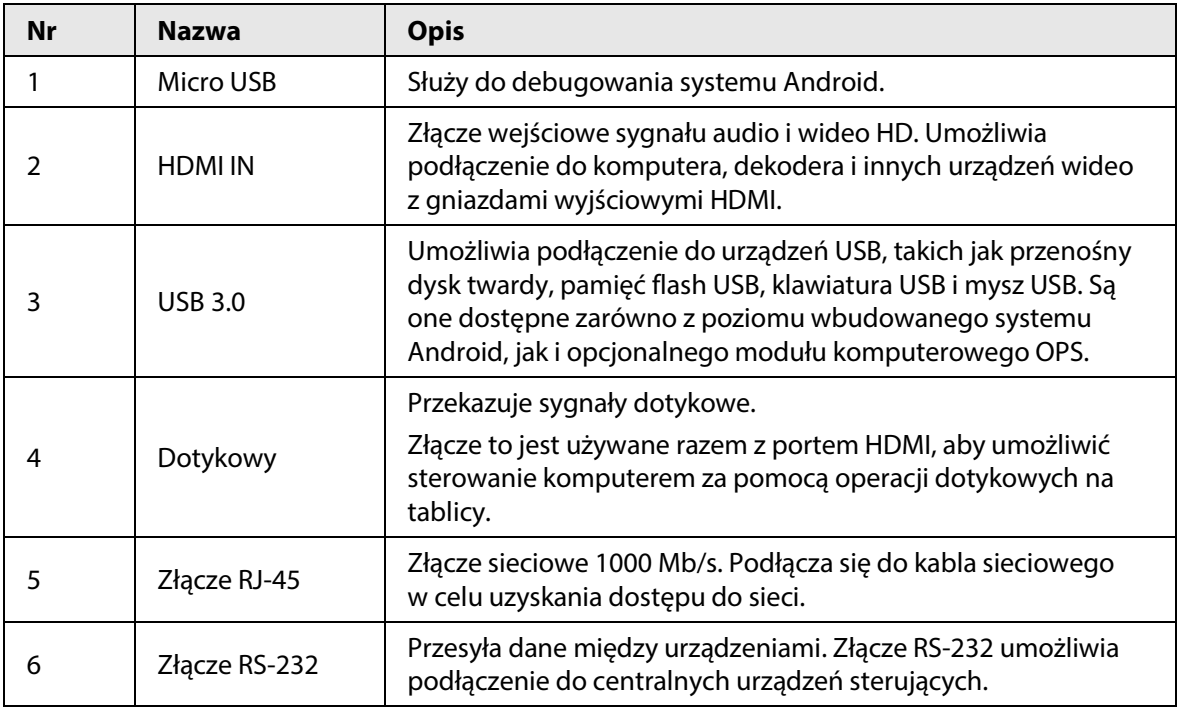

<span id="page-15-0"></span>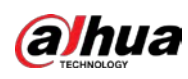

# **2 Włączanie lub wyłączanie ekranu**

# <span id="page-15-1"></span>**2.1 Włączanie ekranu**

### Wymagania wstępne

- Przed uruchomieniem tablicy należy sprawdzić, czy napięcie wejściowe jest prawidłowe w stosunku do wymagań zasilania.
- Aby zapewnić stabilną pracę tablicy i urządzeń zewnętrznych podłączonych do tablicy oraz wydłużyć okres eksploatacji, należy zapoznać się z krajowym standardem korzystania ze źródła zasilania o stabilnym napięciu z mniejszą ilością zakłóceń związanych z tętnieniami.

### Procedura

Krok 1: Podłącz kabel zasilający. Krok 2: Włącz przełącznik kołyskowy na panelu tylnym. Krok 3: Naciśnij przycisk zasilania na prawym panelu, aby włączyć ekran. Po uruchomieniu tablica domyślnie wyświetla ekran główny.

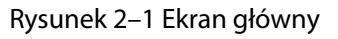

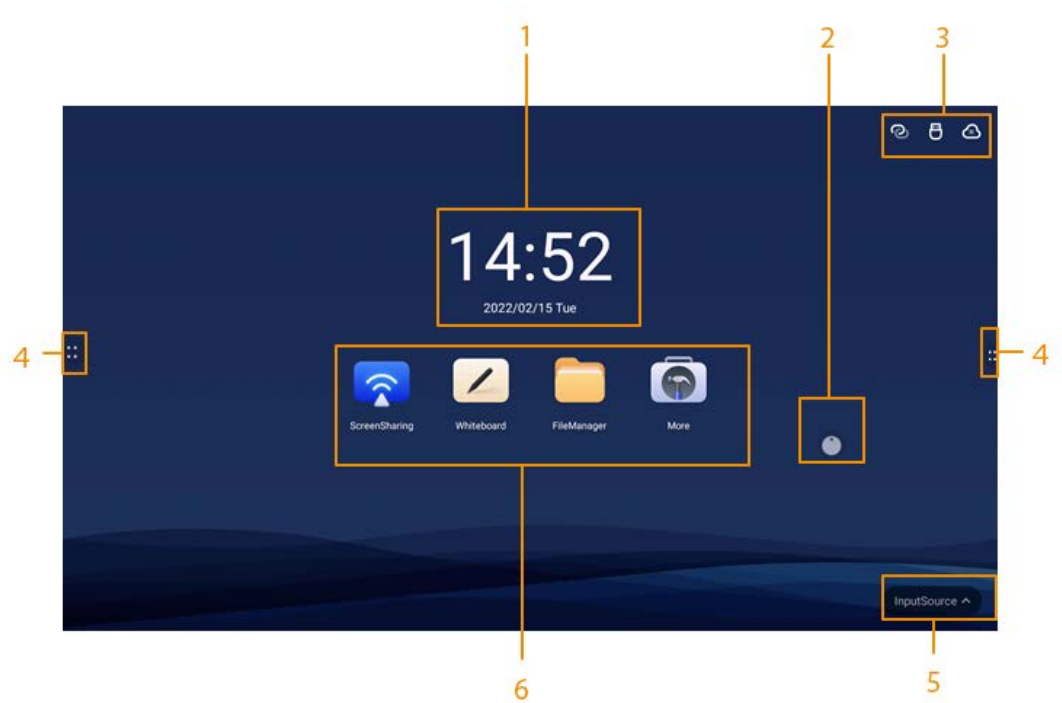

#### Tabela 2–1 Opis ekranu głównego

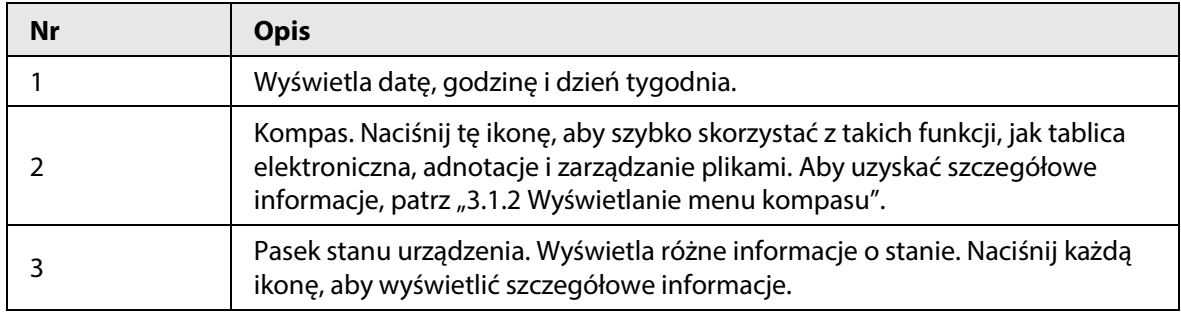

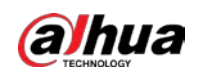

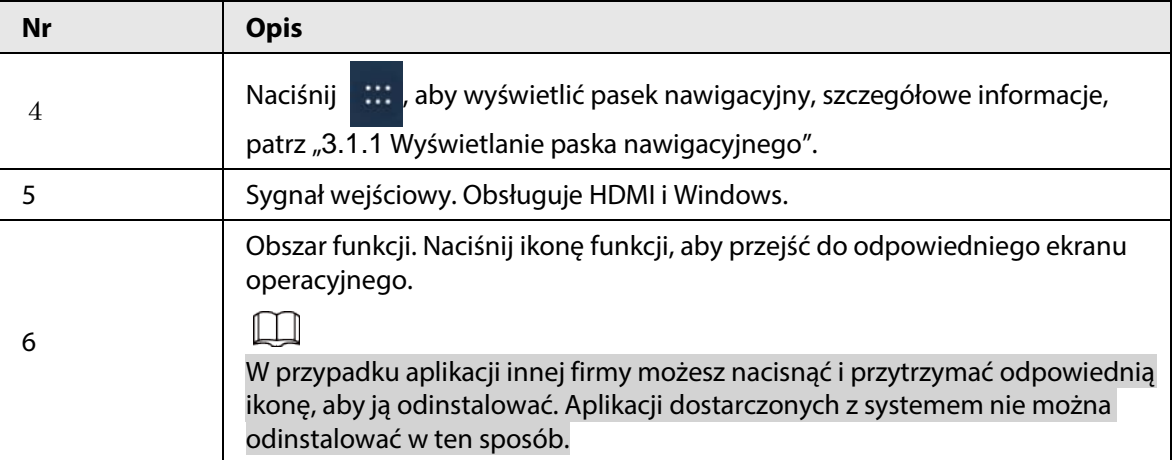

# <span id="page-16-0"></span>**2.2 Wyłączanie ekranu**

Gdy ekran jest włączony, naciśnij raz przycisk zasilania, aby go wyłączyć. Aby wybudzić tablicę, można:

- Ponownie nacisnąć przycisk zasilania.
- Dotknąć ekranu.

#### $\square$

W systemie Windows, jeśli ustawiono hasło blokady ekranu, aby wybudzić tablicę, trzeba wprowadzić odpowiednie hasło.

<span id="page-17-0"></span>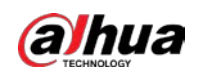

# **3 Podstawowe operacje**

Tablica może pełnić funkcję tablicy komputerowej, lub elektronicznej. W tym rozdziale przedstawiono podstawowe działania tych funkcji. Do interakcji z ekranem zalecamy używanie rysika. Szczegółowe informacje na temat sterowania dotykowego zawiera ["Dodatek 1 Obsługa dotykowa".](#page-36-0)

# <span id="page-17-1"></span>**3.1 Szybkie operacje**

Do szybkiego korzystania z podstawowych funkcji można użyć paska nawigacyjnego lub kompasu.

## <span id="page-17-2"></span>**3.1.1Wyświetlanie paska nawigacyjnego**

Naciśnij **lewą i prawą stronę ekranu głównego, aby wyświetlić pasek nawigacyjny.** 

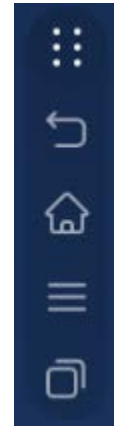

Rysunek 3–1 Pasek nawigacyjny

Tabela 3–1 Opis paska nawigacyjnego

| Ikona    | <b>Opis</b>                                                                                                    |
|----------|----------------------------------------------------------------------------------------------------|
|          | Wyświetlanie lub ukrywanie paska nawigacyjnego.                                                                                                    |
|          | Powrót do poprzedniego ekranu.                                                                                                    |
|          | Powrót do ekranu głównego.                                                                                                    |
| $\equiv$ | Naciśnij tę ikonę, aby wyświetlić narzędzia wspólne, takie jak adnotacje,<br>udostępnianie ekranu i aparat fotograficzny. Aby uzyskać szczegółowe informacje,<br>patrz "3.1.3 Narzędzia wspólne". |
|          | Wyświetla aplikacje, które są uruchomione w tle. Aplikacje działające w tle można<br>zamykać pojedynczo lub grupowo.                                                                              |

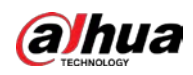

## <span id="page-18-0"></span>**3.1.2Wyświetlanie menu kompasu**

Naciśnij **na ekranie głównym, aby wyświetlić menu kompasu. Aby uzyskać szczegółowe** informacje, patrz ["3.5.2 Konfigurowanie ustawień ogólnych".](#page-29-0)

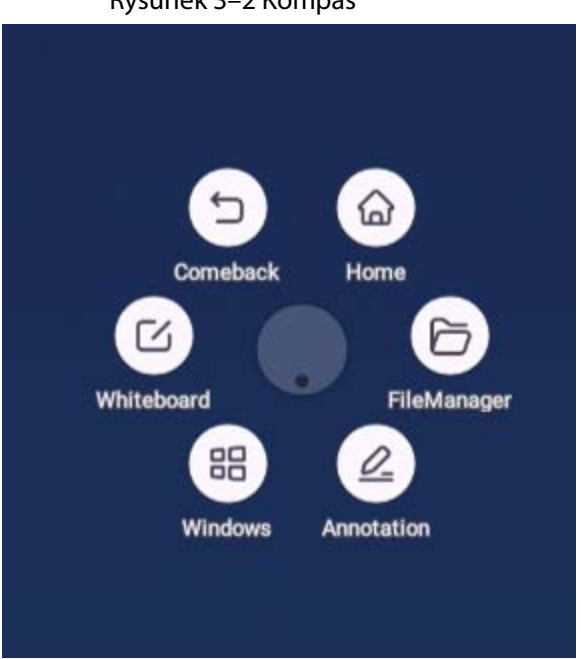

Rysunek 3–2 Kompas

Tabela 3–2 Opis menu kompasu

| <b>Ikona</b> | <b>Opis</b>                                                                                                    |
|--------------|----------------------------------------------------------------------------------------------------|
| ♤            | Powrót do ekranu głównego.                                                                                                    |
| ⅁            | Powrót do poprzedniego ekranu.                                                                                                    |
| B            | Przejdź do ekranu tablicy elektronicznej. Aby uzyskać szczegółowe<br>informacje, patrz "3.2 Tablica elektroniczna".                                                                                                    |
| 噐            | Po włożeniu modułu komputerowego naciśnij tę ikonę, aby przełączyć się<br>na system Windows.                                                                                                    |
|              | Włącz tryb adnotacji.<br>Naciśnij A, aby wybrać typ pióra i rozmiar pędzla.<br>Naciśnij $\mathbb{m}$ , aby wyczyścić zawartość.<br>$\diamondsuit$ Naciśnij $\Box$ , aby wyczyścić niepotrzebną zawartość.<br>$\diamondsuit$ Naciśnij $\bigcap$ , zakreśl niepotrzebną zawartość, a następnie usuń<br>wybraną zawartość.<br>$\diamondsuit$ Naciśnij $\boxed{\blacksquare}$ , aby wyczyścić całą zawartość ekranu.<br>Naciśnij Zapisz (Save), a następnie wybierz ścieżkę do zapisania swoich<br>$\bullet$<br>adnotacji.<br>Naciśnij Zakończ (Exit), aby opuścić ekran adnotacji. |
|              | Zarządzanie plikami.                                                                                                    |

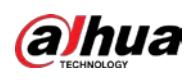

#### Rysunek 3–3 Adnotacje

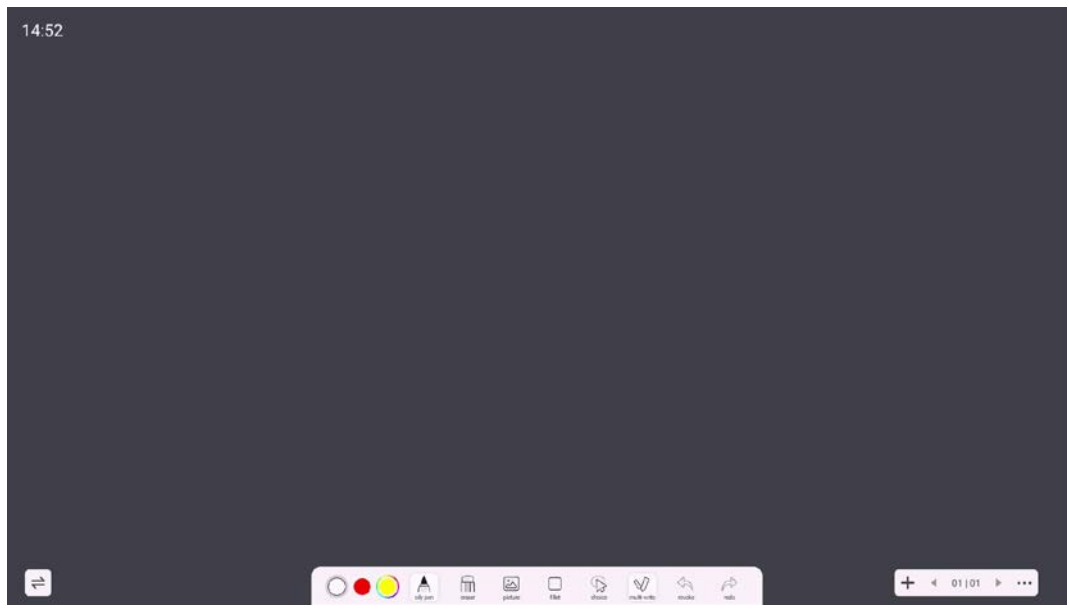

### <span id="page-19-0"></span>**3.1.3Narzędzia wspólne**

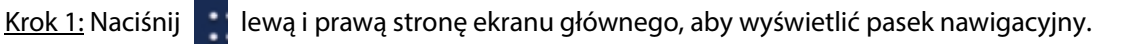

Krok 2: Naciśnij  $\Box$ , aby wyświetlić narzędzia wspólne.

Rysunek 3–4 Narzędzia wspólne

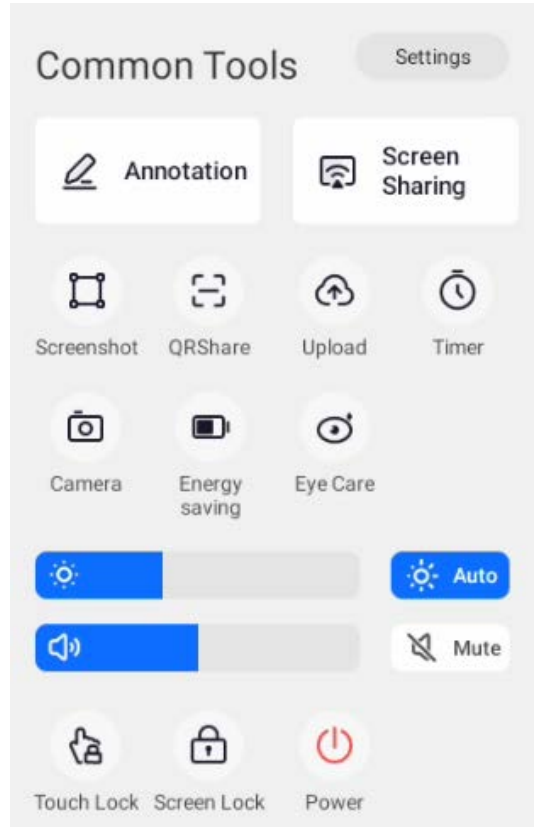

<span id="page-20-0"></span>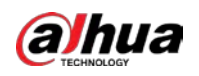

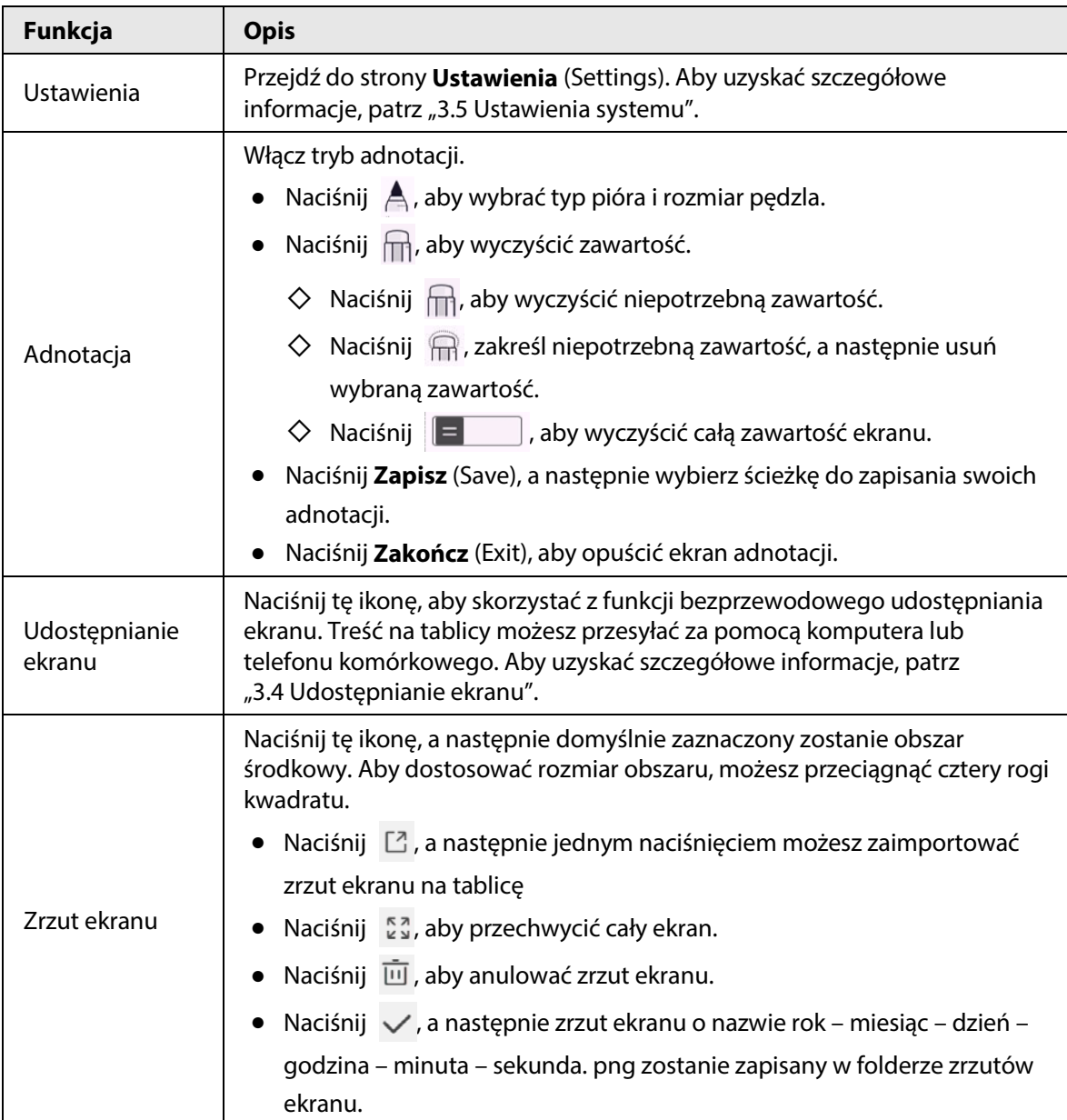

Tabela 3–3 Opis narzędzi wspólnych

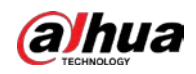

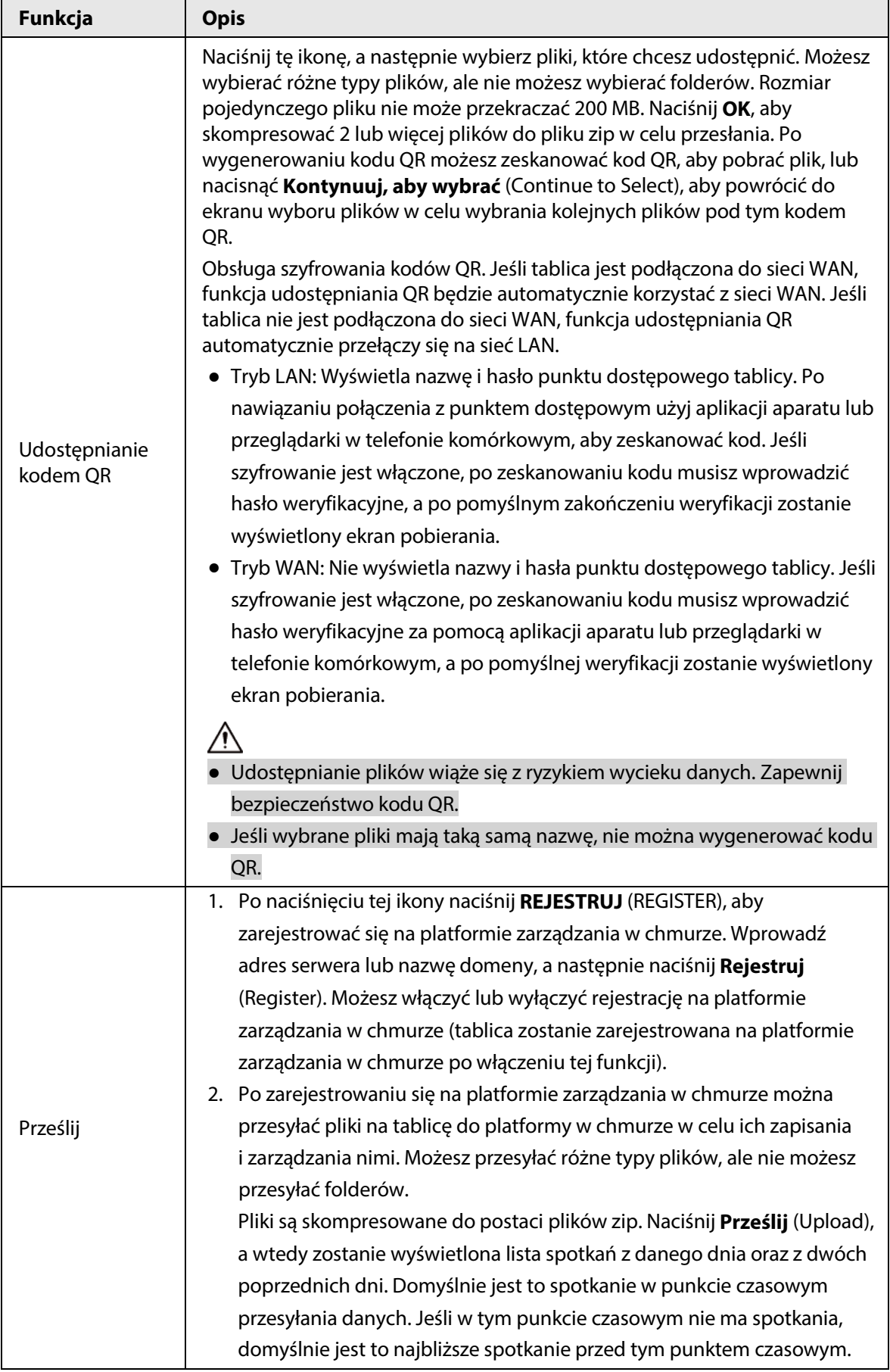

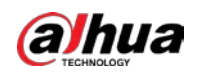

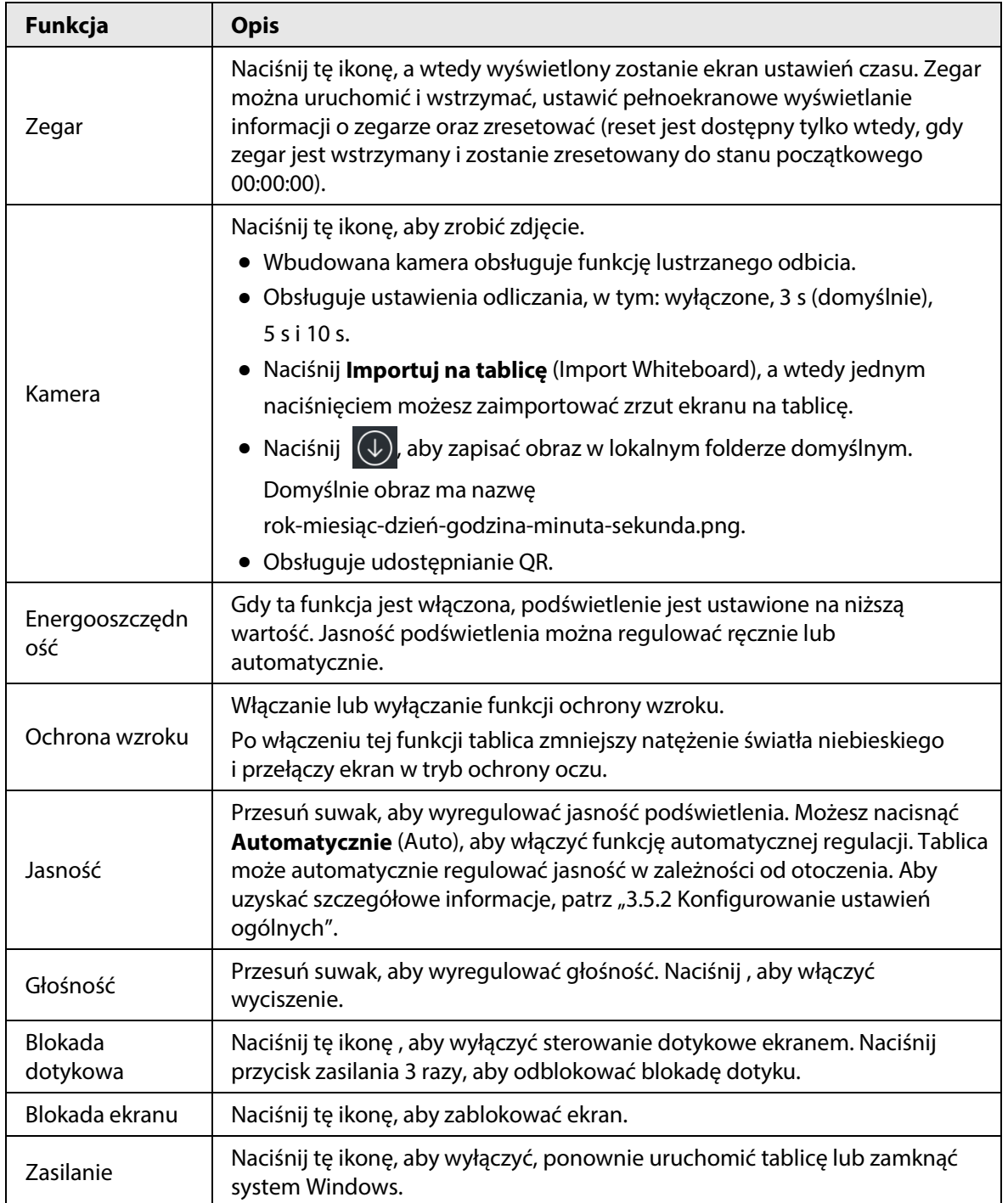

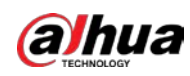

# <span id="page-23-0"></span>**3.2 Tablica elektroniczna**

Naciśnij ikonę **Tablica** (Whiteboard) na ekranie głównym, aby otworzyć oprogramowanie do obsługi tablicy. Na ekranie można pisać lub rysować obrazki.

- $14:52$  $-0.77$  $\fbox{ \begin{picture}(120,140)(0,0) \put(0,0){\vector(0,1){10}} \put(15,0){\vector(0,1){10}} \put(15,0){\vector(0,1){10}} \put(15,0){\vector(0,1){10}} \put(15,0){\vector(0,1){10}} \put(15,0){\vector(0,1){10}} \put(15,0){\vector(0,1){10}} \put(15,0){\vector(0,1){10}} \put(15,0){\vector(0,1){10}} \put(15,0){\vector(0,1){10}} \put(15,0){\vector(0,1){10}} \put($ 且  $\equiv$  $+ 4 01101 + ...$
- Rysunek 3–5 Tablica elektroniczna

Tabela 3–4 Opis ikon tablicy

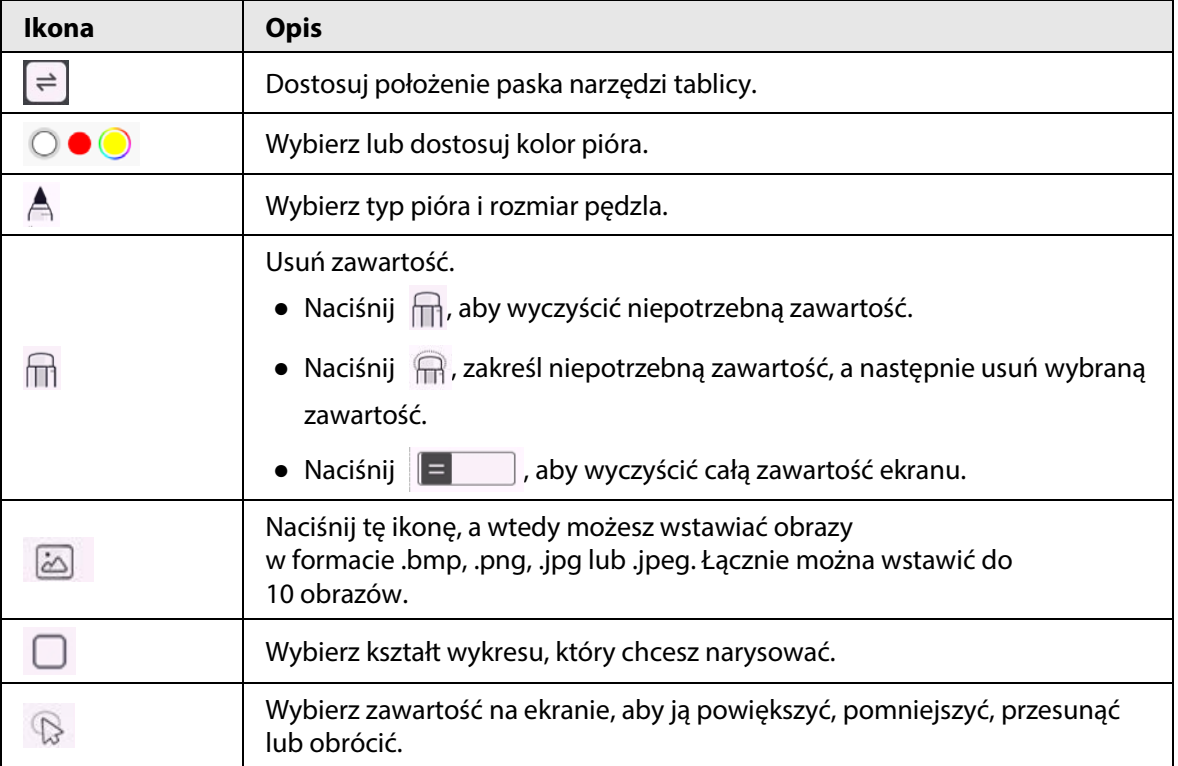

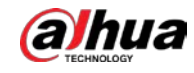

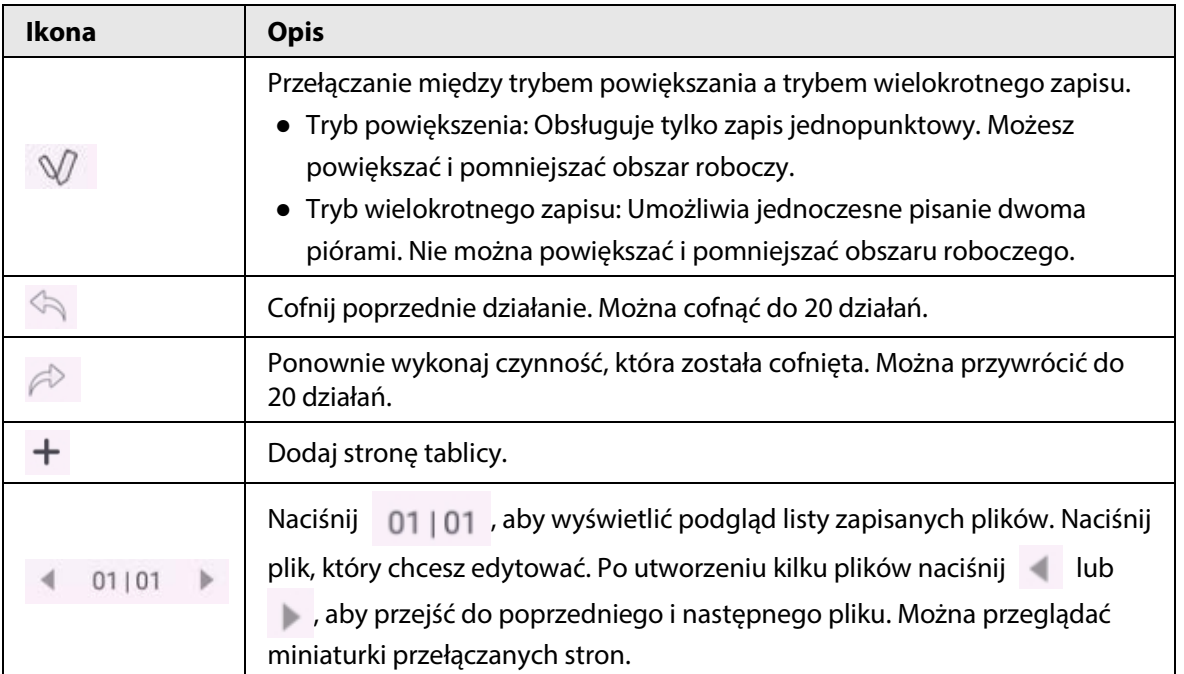

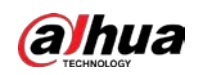

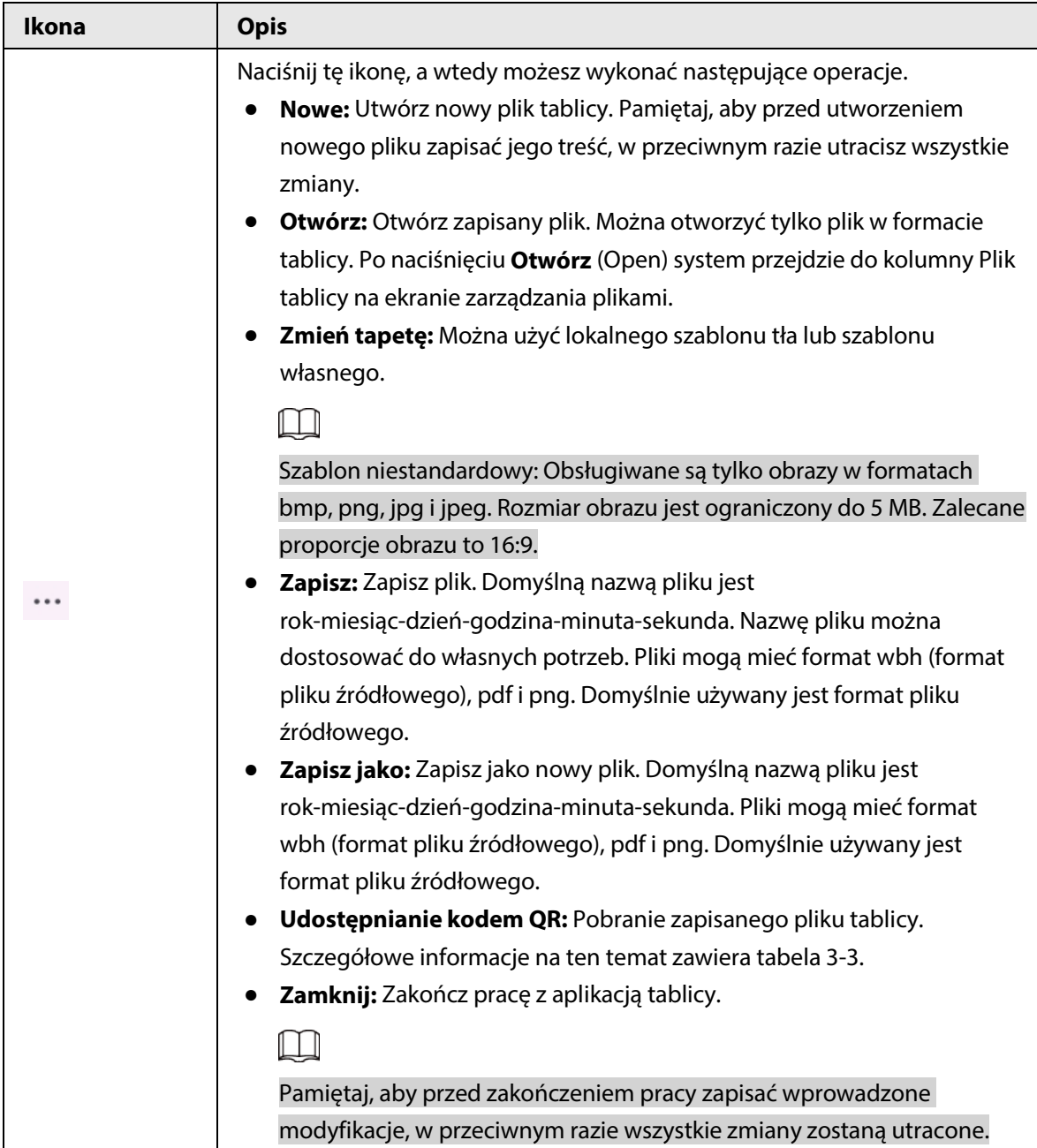

# <span id="page-25-0"></span>**3.3 Zarządzanie plikami**

Zarządzaj plikami lokalnymi i plikami na dysku USB. Naciśnij ikonę **Menedżer plików** (FileManager) na ekranie głównym, aby wyświetlić pliki tablicy, obrazy, dokumenty i inne.

 $\overline{\mathbb{O}}$  and

- Naciśnij i przytrzymaj plik lub folder, aby wybrać plik lub folder.
- Naciśnij dwukrotnie plik lub folder, aby go otworzyć.

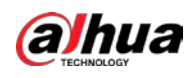

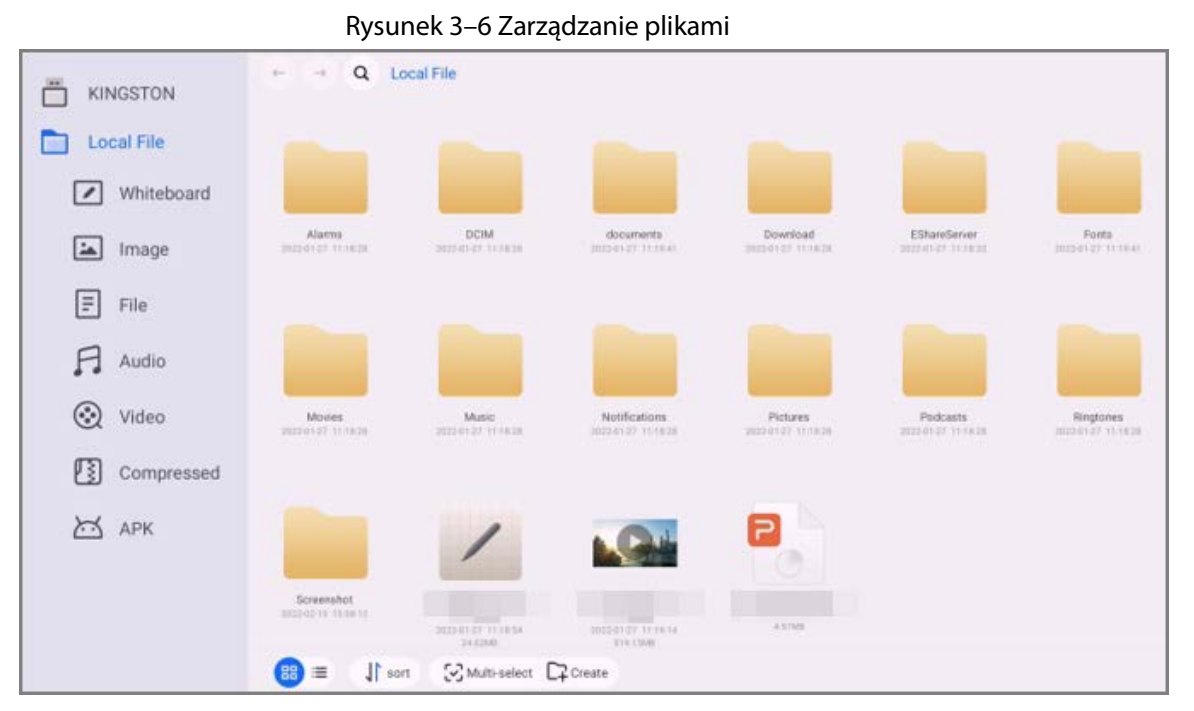

Tabela 3–5 Ikony zarządzania plikami

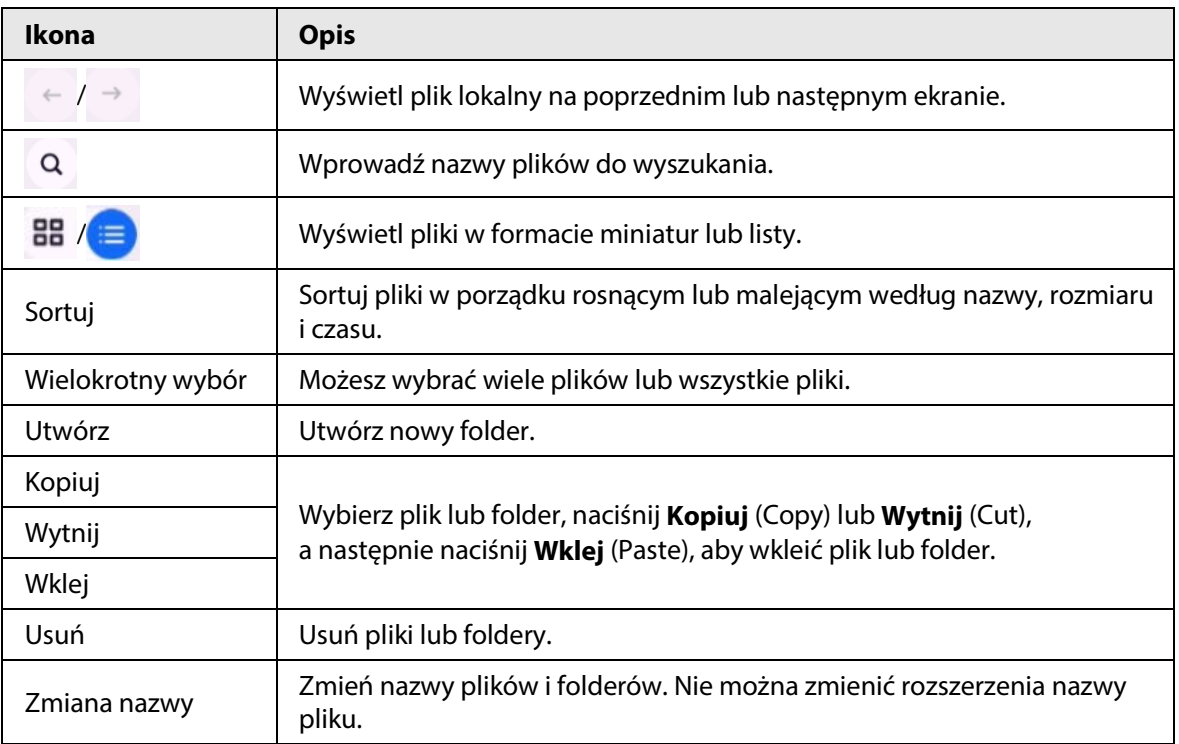

# <span id="page-26-0"></span>**3.4 Udostępnianie ekranu**

Tablicą można zdalnie sterować za pomocą telefonu komórkowego, komputera lub tabletu, a następnie wyświetlać jej zawartość na ekranie tablicy.

 $\Box$ 

Tablica oraz telefon komórkowy, komputer i tablet są podłączone do tej samej sieci LAN. Szczegółowe informacje na temat połączenia sieciowego można znaleźć w punkcie "3.5.1 [Konfiguracja połączenia sieciowego".](#page-27-1)

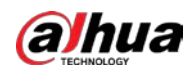

Na ekranie głównym naciśnij ikonę **Udostępnianie ekranu** (ScreenSharing), a następnie postępuj zgodnie z instrukcjami wyświetlanymi na ekranie, aby zakończyć ustawienia.

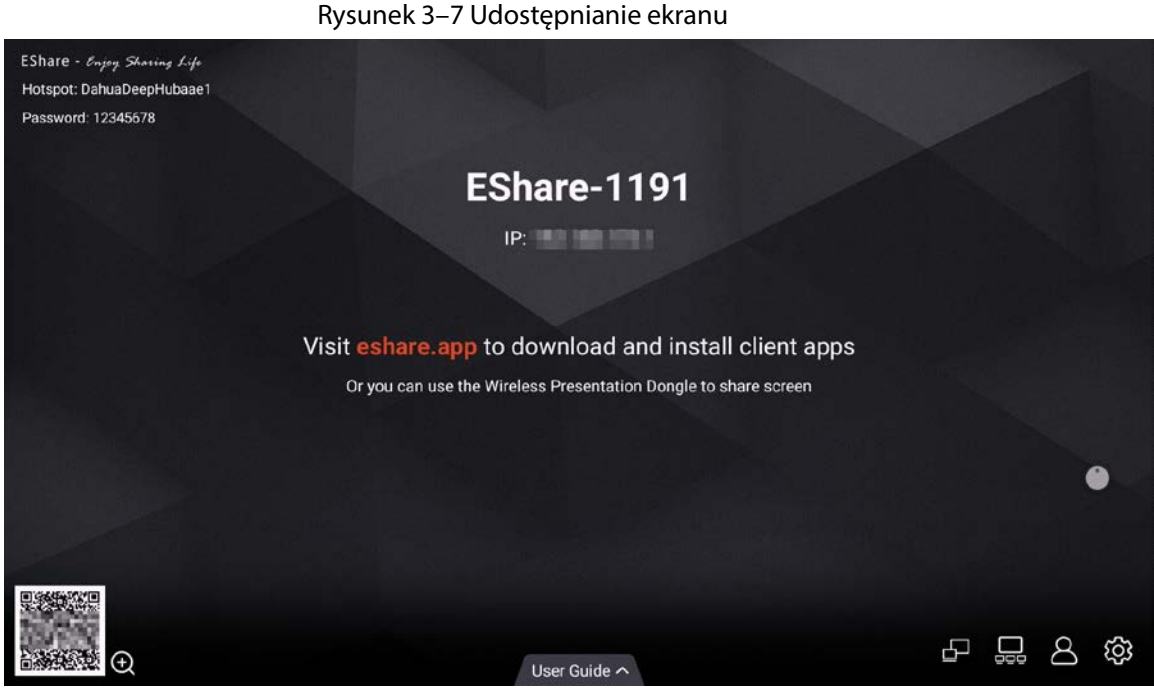

Po połączeniu aplikacji klienckiej z tablicą możesz:

- Udostępniać obrazy, pliki audio i wideo oraz dokumenty na tablicy.
- Udostępniać ekran na tablicy. Na tablicy można jednocześnie udostępniać ekrany z wielu urządzeń z zainstalowaną aplikacją kliencką.
- Do zdalnego sterowania tablicą użyj urządzenia z zainstalowaną aplikacją kliencką.

Szczegółowe informacje na ten temat można znaleźć w podręczniku użytkownika aplikacji klienckiej.

### <span id="page-27-0"></span>**3.5 Ustawienia systemu**

Skonfiguruj ustawienia sieciowe, ogólne i zaawansowane oraz inne ustawienia systemowe.

### <span id="page-27-1"></span>**3.5.1Konfigurowanie połączenia sieciowego**

Na ekranie głównym naciśnij kolejno opcje **Więcej > Ustawienia** (More > Settings), aby skonfigurować ustawienia sieciowe.

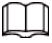

W zależności od potrzeb możesz włączyć sieć bezprzewodową lub przewodową. Sieć bezprzewodowa i sieć przewodowa nie mogą być włączone jednocześnie. Sama tablica może również pełnić funkcję punktu dostępowego, umożliwiając współdzielenie połączenia sieciowego z innymi urządzeniami.

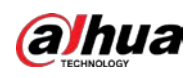

Rysunek 3–8 Sieć

| Network                |                   | <b>MAC Address</b>                               |                                                |
|------------------------|-------------------|--------------------------------------------------|------------------------------------------------|
| $\widehat{\mathbb{R}}$ | Wireless          | <b>Wireless Network</b>                          | C                                              |
| Ŵ                      | Wired             | Select Network C                                 | <b>Add Network</b>                             |
| $\Box$                 | Hotspot           |                                                  |                                                |
| $(\cdots)$             | Network Status    | dahuaguest<br>Secured with WDA                   | $\widehat{\widetilde{\phantom{w}}}\circledast$ |
| General                |                   | dahuavip<br>George of with WPA                   | $\widehat{\mathbb{P}}$ 0                       |
| ◌                      | Personalise       | B4-14693-wifi<br>flemined with WPA.              | $\widehat{\mathbb{R}}$ 0                       |
| Ø                      | Compass           | DahuaDeepHubaaec<br>Secured with WPA             | $\widehat{\mathbb{R}}$ 0                       |
| △                      | Sound & Display   |                                                  |                                                |
| ♤                      | Tone              | Secured with WPA                                 | $\bf \Theta$<br>$\widehat{\tau_{\Theta}}$      |
| Advanced               |                   | DAHUA_test<br>Secured with WPA                   | $\widehat{\tau}_{\beta}$ 0                     |
| ⊚                      | Signal Source     | DIRECT-03-HP M427 LaserJet<br>Secured with Whit- | $\widehat{\widetilde{\tau_{\beta}}}$ 0         |
| Lo                     | Device Management | WIN14968191018 7973<br>Secured with WPA          |                                                |

### Tabela 3–6 Parametry sieci

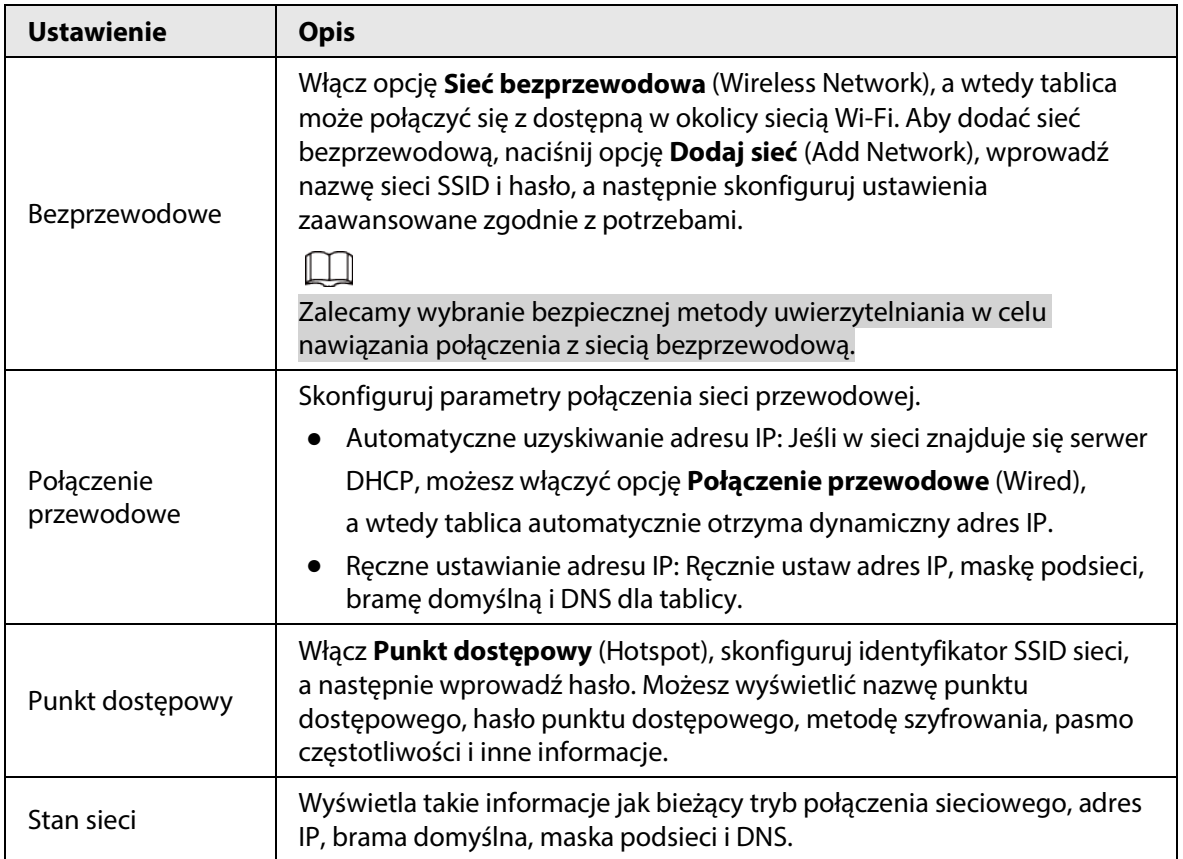

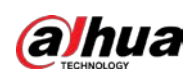

## <span id="page-29-0"></span>**3.5.2Konfigurowanie ustawień ogólnych**

Na ekranie głównym naciśnij kolejno opcje **Więcej > Ustawienia** (More > Settings), aby skonfigurować ustawienia ogólne.

| General         |                     | Wallpaper (8/9)<br>Carousel                                                                                                    |                                          |
|-----------------|---------------------|----------------------------------------------------------------------------------------------------|------------------------------------------|
| ා               | Personalise         | 10 To customize wallpaper, the aspect ratio should be 16:9; otherwise the image cannot displayed normally.                                                                                                    |                                          |
| $(\mathscr{I})$ | Compass             |                                                                                                    | <b>Current</b>                           |
| △               | Sound & Display     | $+$ Custom                                                                                                    |                                          |
|                 | Tone                |                                                                                                    |                                          |
| Advanced        |                     |                                                                                                    |                                          |
| (೧)             | Signal Source       |                                                                                                    |                                          |
| ن ا             | Device Management   |                                                                                                    |                                          |
| m               | RS-232 Control      |                                                                                                    |                                          |
| System          |                     |                                                                                                    |                                          |
| L.              | Date & Time         | Customize the startup screen                                                                                                    | <b>Customize startup screen</b><br>reset |
| ITA.            | Language & Keyboard | <b>O</b> Instructions                                                                                                    |                                          |
|                 | <b>Power Status</b> | Step 1: Prepare a U disk in FAT32 format<br>Step 2: Create a 'custom_boot' logo folder in the root directory of the U disk<br>Step 3: Store the boot image file in the logo folder, and name the file " bootvideo.mp4'/logo.bmp' "(lower case restriction)<br>Step 4: Insert the USB flash drive, click Customize Startup Screen, click Replace Now, and wait for the replacement until the prompt Replacement is successful, it |                                          |
|                 |                     | will take effect after restarting, the operation is complete<br>Note: The video and picture resolution only supports 1080p, the bit depth only supports 24bit, and the maximum video duration is 40 seconds.                                                                                                    |                                          |

Rysunek 3–9 Ustawienia ogólne

#### Tabela 3–7 Opis ustawień ogólnych

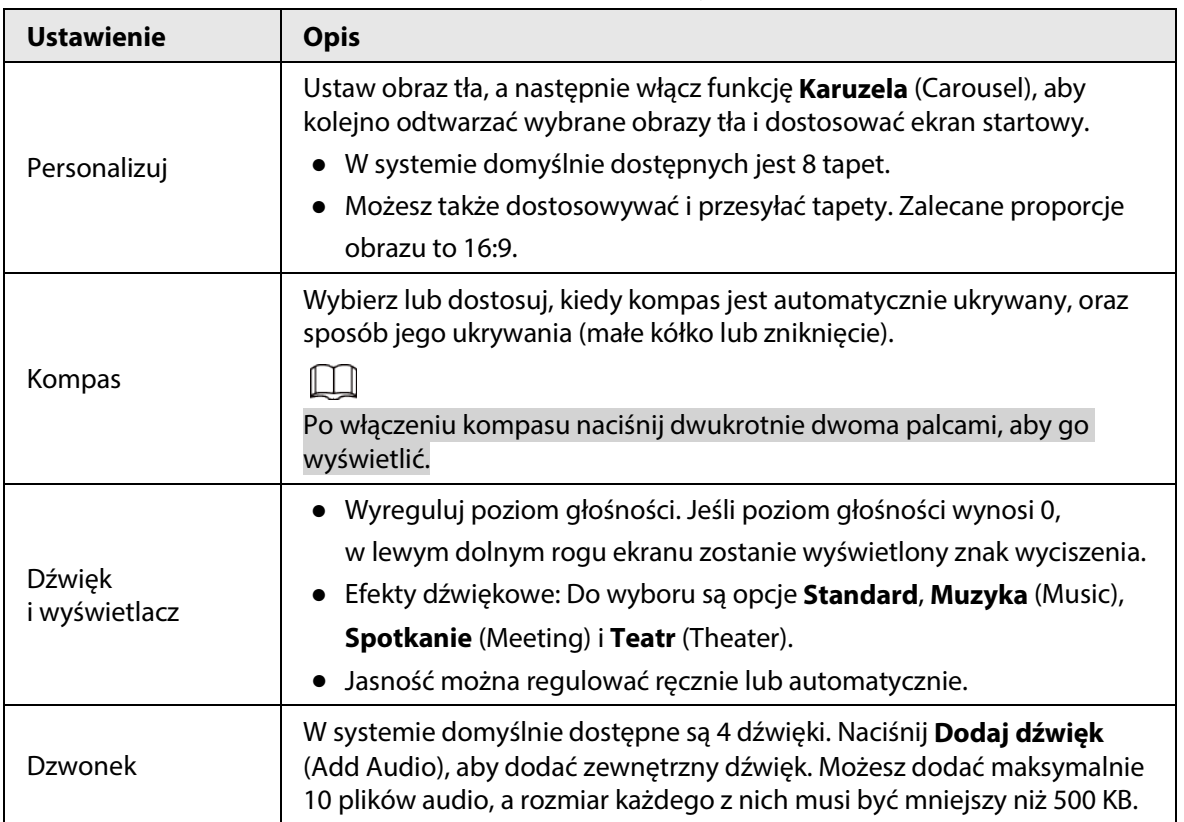

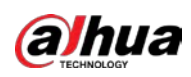

## <span id="page-30-0"></span>**3.5.3Konfigurowanie parametrów obrazu**

Na ekranie głównym naciśnij kolejno opcje **Więcej > Ustawienia** (More > Settings), aby skonfigurować parametry zaawansowane.

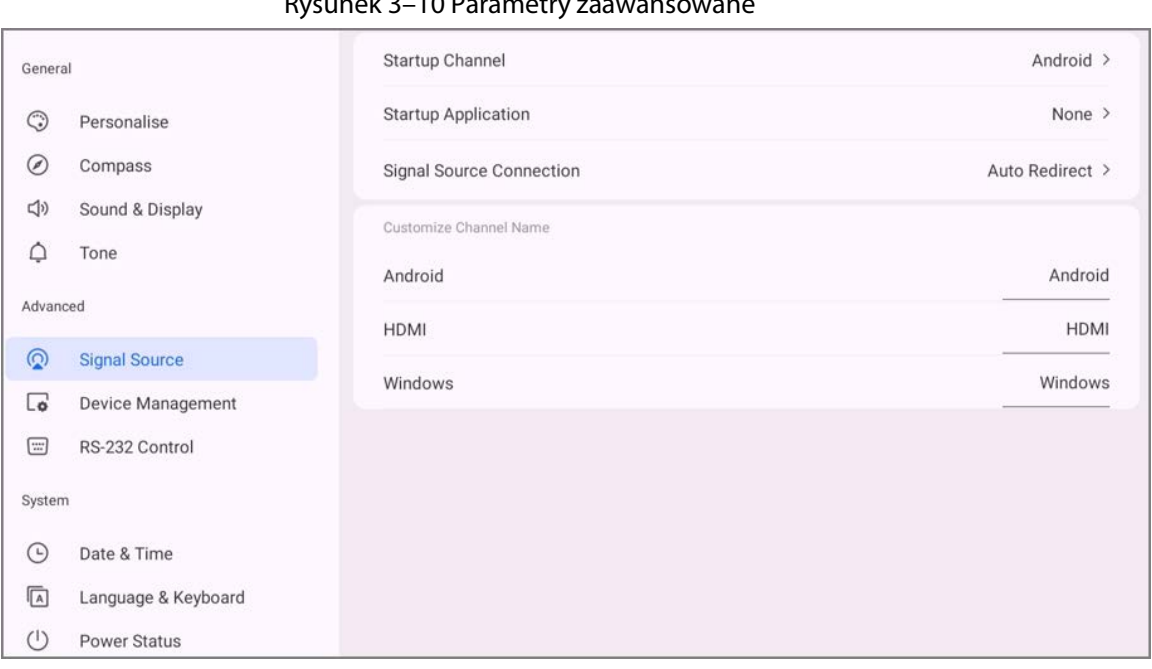

#### Rysunek 3–10 Parametry zaawansowane

#### Tabela 3–8 Opis parametrów zaawansowanych

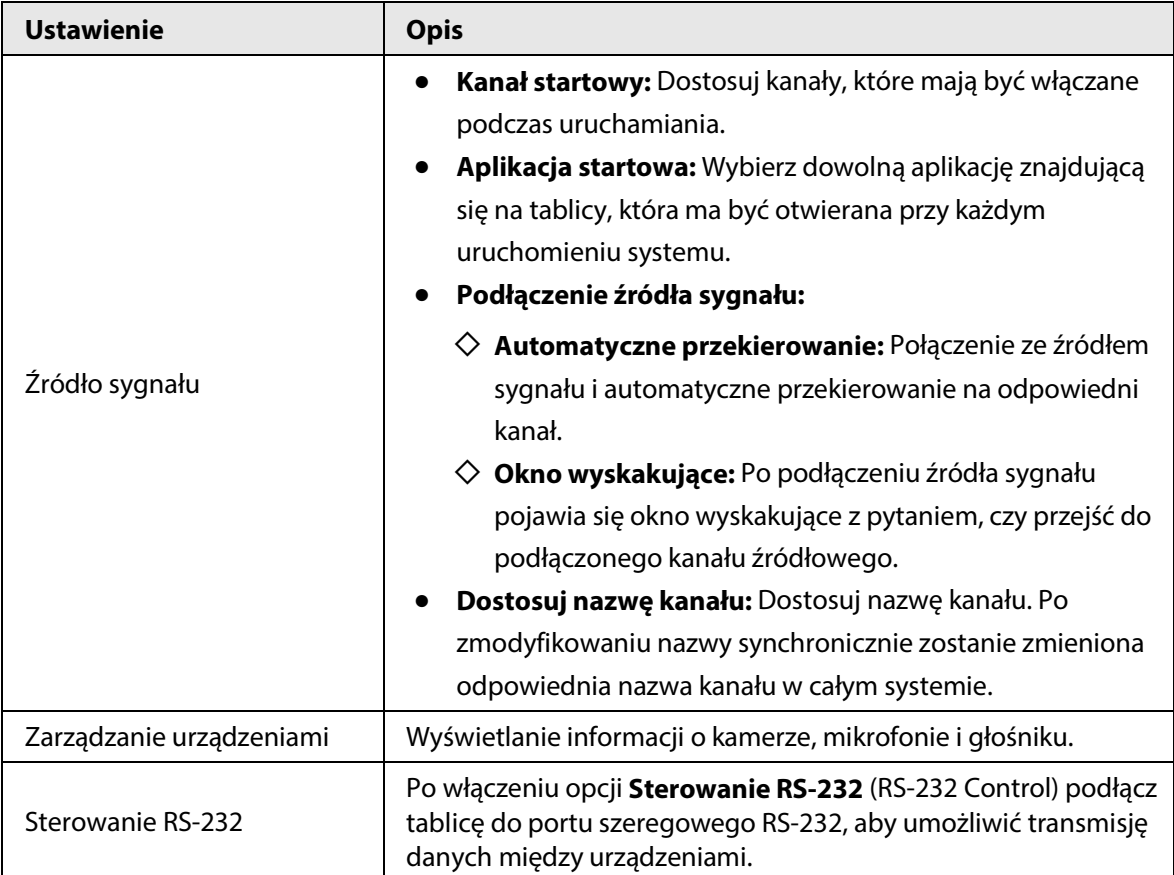

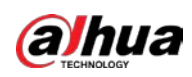

## <span id="page-31-0"></span>**3.5.4Konfigurowanie parametrów systemu**

Na ekranie głównym naciśnij kolejno opcje **Więcej > Ustawienia** (More > Settings), aby skonfigurować parametry systemu.

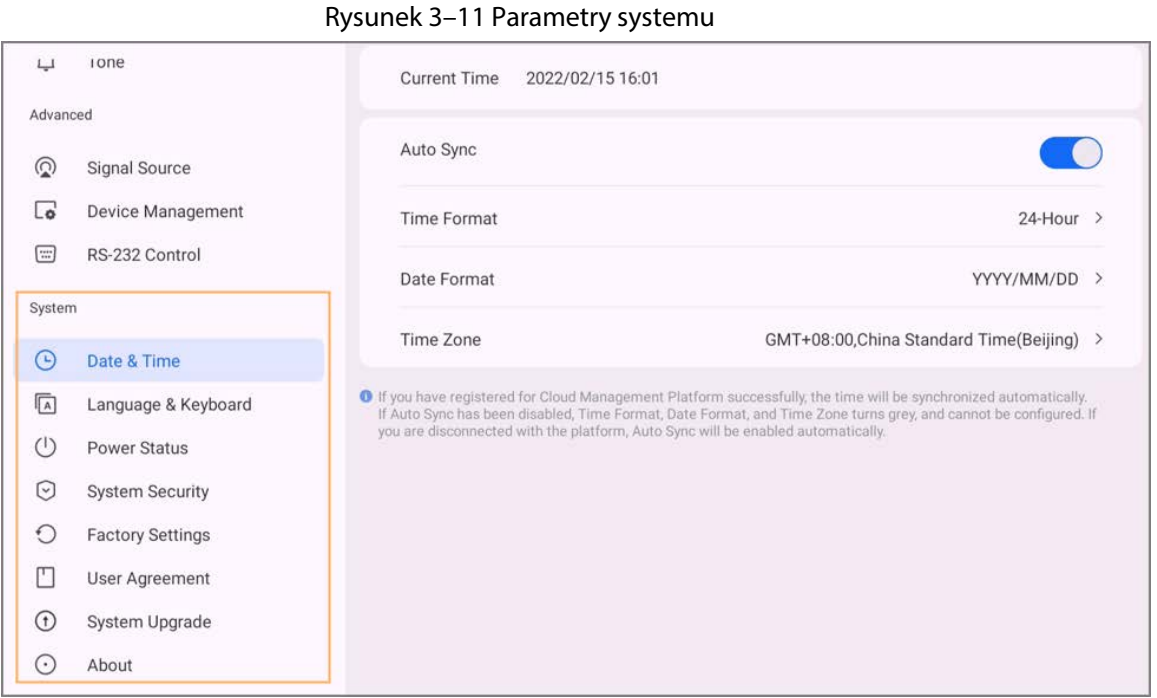

#### Tabela 3–9 Opis parametrów systemu

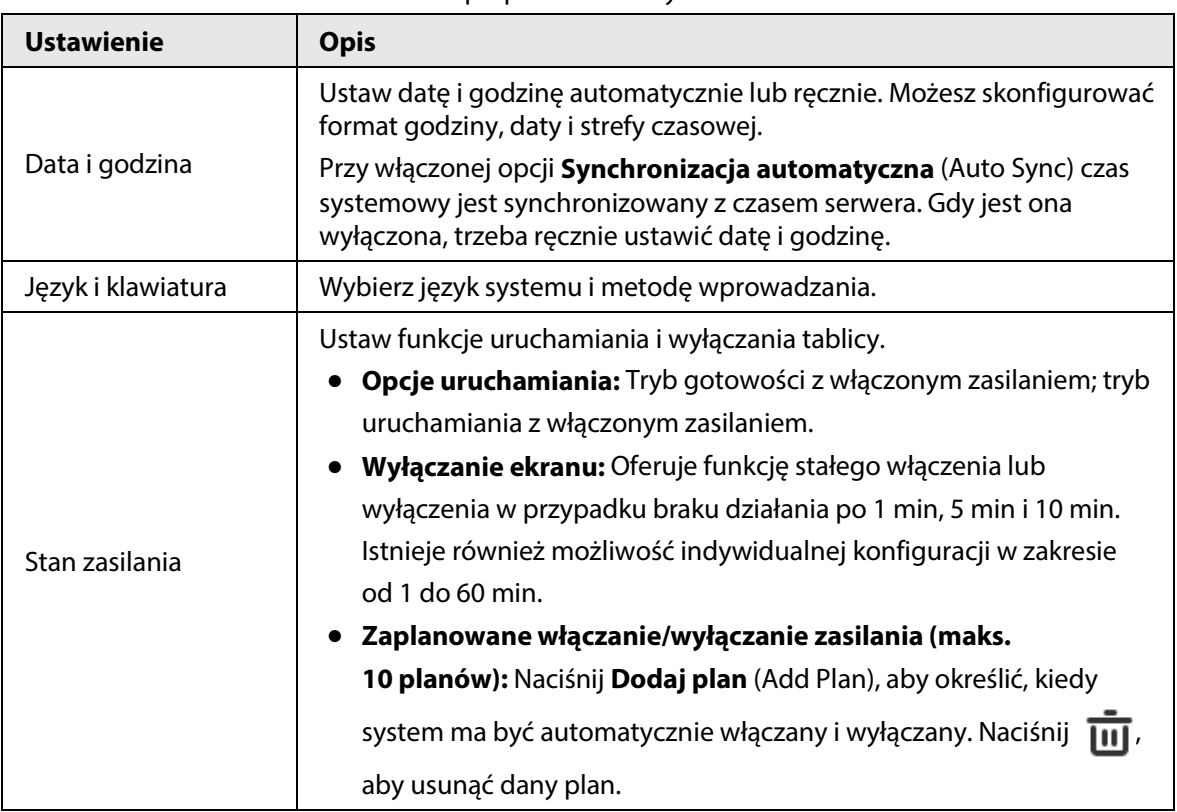

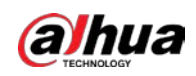

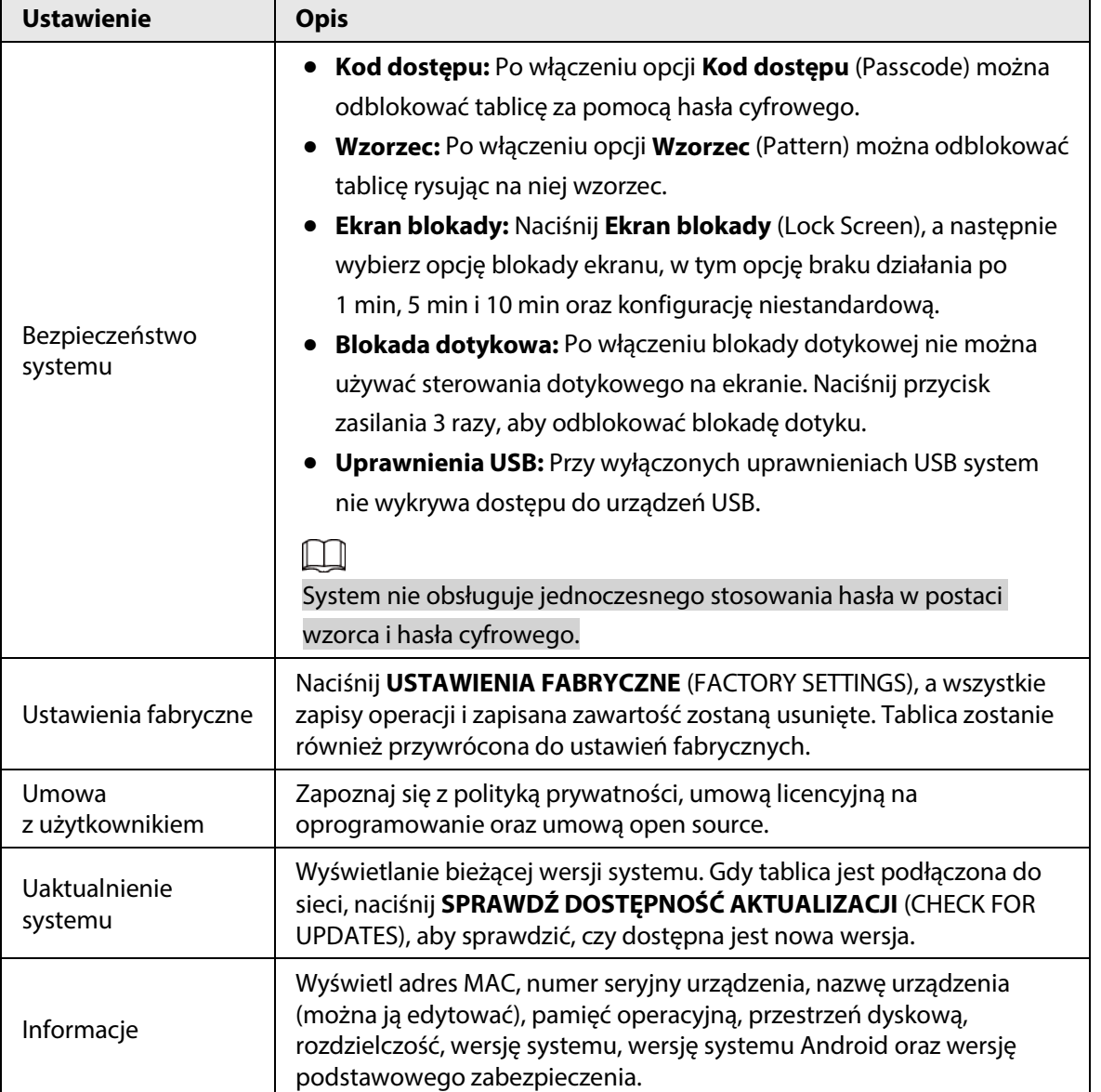

<span id="page-33-0"></span>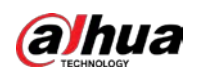

# **4 Zamknij system**

Po włączeniu tablicy naciśnij i przytrzymaj przycisk zasilania przez 5 s, a następnie system wyświetli zapytanie, czy wyłączyć tablicę. Naciśnij **OK**, aby wyłączyć tablicę.

 $\boxed{1}$ 

Tablica zapewnia ochronę modułu komputerowego przed wyłączeniem zasilania. Po wyłączeniu tablicy moduł komputerowy wyłączy się chwilę później.

<span id="page-34-0"></span>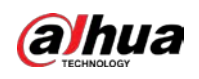

# **5 Aktualizacja systemu**

System można aktualizować online lub przez USB.

 $\Box$ 

Należy pamiętać, że przejście do niższej wersji spowoduje, że tablica stanie się podatna na ataki bezpieczeństwa.

## <span id="page-34-1"></span>**5.1 Aktualizacja online**

Po zarejestrowaniu tablicy na platformie zarządzania w chmurze platforma może wysłać do tablicy pakiet aktualizacji.

### Wymagania wstępne

Upewnij się, czy tablica jest podłączona do sieci.

### Procedura

Krok 1: Na ekranie głównym wybierz kolejno **Więcej > Ustawienia > Aktualizacja systemu** (More > Settings > System Upgrade).

Krok 2: Naciśnij **SPRAWDŹ DOSTĘPNOŚĆ AKTUALIZACJI** (CHECK FOR UPDATES).

Krok 3: Gdy system wykryje, że dostępna jest nowsza wersja, naciśnij **Pobierz** (Download), aby pobrać pakiet aktualizacji.

Krok 4: Po pobraniu pakietu rozpoczyna się automatyczna aktualizacja. Po aktualizacji tablica jest automatycznie uruchamiana ponownie.

## <span id="page-34-2"></span>**5.2 Aktualizacja przez USB**

Plik update.zip można przesłać do pamięci USB, a następnie użyć go do aktualizacji systemu. Krok 1: Zapisz plik update.zip w katalogu głównym napędu flash USB. Krok 2: Podłącz pamięć flash USB do portu USB tablicy.

 $\square$ 

Zaktualizuj system za pomocą pamięci flash USB w formacie FAT 32. W przeciwnym razie aktualizacja może się nie udać.

Krok 3: Naciśnij **Uaktualnij** (Upgrade).

Rozpoczyna się aktualizacja. Po aktualizacji tablica jest automatycznie uruchamiana ponownie.

<span id="page-35-0"></span>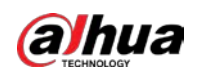

# **6 Często zadawane pytania**

### **1. Tablica wyłącza się automatycznie.**

- Sprawdź, czy została włączona funkcja uśpienia. Możesz skorzystać ze zwykłej procedury rozwiązywania problemów z komputerem.
- Sprawdź kanał źródła sygnału wejściowego. Jeśli nie ma sygnału, tablica wyłącza się automatycznie.
- Sprawdź, czy zasilanie jest stabilne.

### **2. Lampka wskaźnika jest wyłączona.**

- Sprawdź, czy zasilanie jest prawidłowe.
- Sprawdź, czy przełącznik kołyskowy tablicy jest włączony.

### **3. Brak lub nieprawidłowe kolory.**

Jeśli tablica jest podłączona do komputera, sprawdź, czy kabel VGA lub HDMI jest nieuszkodzony i prawidłowo podłączony.

#### **4. Obraz nie jest wyświetlany na pełnym ekranie lub część obrazu znajduje się poza ekranem.**

- Sprawdź, czy rozdzielczość wynosi 16:9.
- Jeśli tablica jest podłączona do komputera, sprawdź, odłącz kabel VGA lub HDMI, a następnie podłącz go z powrotem.

#### **5. Tablica wyświetla obrazy, ale nie ma dźwięku.**

- Regulacja głośności.
- Jeśli tablica jest podłączona do komputera, sprawdź, czy kabel audio jest prawidłowo podłączony.

#### **6. Reakcja na dotyk jest słaba, a odpowiednia lokalizacja nie jest dokładna.**

- Pamiętaj, aby umieszczać pióro lub palec pionowo w stosunku do ekranu, pod kątem 90 stopni.
- Sprawdź, czy inne obiekty, takie jak papier lub rękaw, nie stykają się z ekranem.
- Sprawdź, czy rozdzielczość wynosi 16:9.

#### **7. Sterowanie dotykowe nie działa.**

Jeśli tablica jest podłączona do komputera, sprawdź, czy kabel dotykowy jest prawidłowo podłączony.

<span id="page-36-0"></span>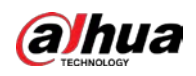

# **Dodatek 1 Obsługa dotykowa**

Do obsługi ekranu urządzenia możesz używać rysika lub bezpośrednio palców.

 $\Box$ 

W tej części jako przykład posłużono się obsługą rysikiem.

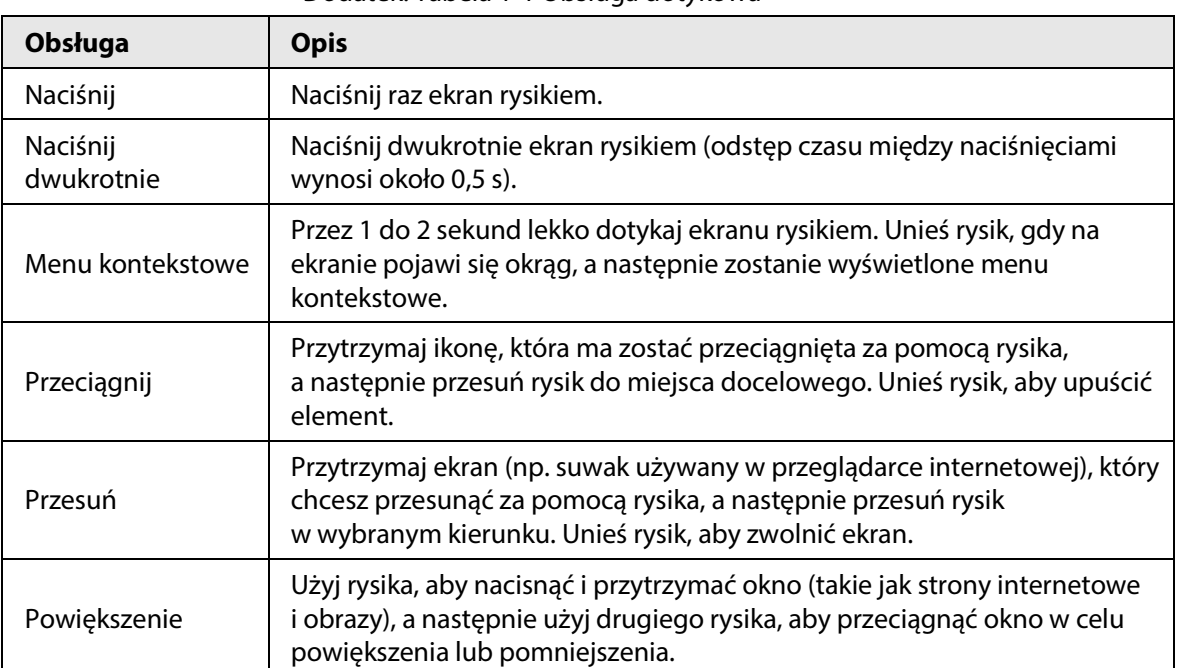

Dodatek: Tabela 1-1 Obsługa dotykowa

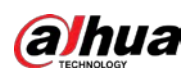

# <span id="page-37-0"></span>**Dodatek 2 Zalecenia dotyczące bezpieczeństwa cybernetycznego**

Cyberbezpieczeństwo nie jest tylko modnym słowem. Ten problem dotyczy każdego urządzenia połączonego z Internetem. Internetowy monitoring wideo nie jest odporny na cyberzagrożenia, ale podjęcie elementarnych działań w celu ochrony i wzmocnienia zabezpieczeń sieci i urządzeń sieciowych zapewnia ich większą odporność na ataki. Poniższe porady i zalecenia firmy Dahua ułatwią utworzenie lepiej zabezpieczonego systemu ochrony.

### **Obowiązkowe działania, które należy podjąć w celu zabezpieczenia urządzeń sieciowych:**

### 1. **Użycie silnych haseł**

Konfigurując hasła, należy uwzględnić następujące zalecenia:

- Użyj co najmniej ośmiu znaków.
- Użyj znaków należących do co najmniej dwóch z następujących kategorii: wielkie i małe litery, cyfry i symbole.
- Nie używaj nazwy konta, nawet zapisanej wspak.
- Nie używaj sekwencji takich jak 123 lub abc.
- Nie używaj duplikatów znaków takich jak 111 lub aaa.

### 2. **Terminowe aktualizowanie oprogramowania układowego i klienckiego**

- Zgodnie ze standardową procedurą branży technicznej zalecamy aktualizowanie oprogramowania układowego urządzeń, takich jak rejestratory NVR/DVR lub kamery internetowe, w celu uwzględnienia w systemie najnowszych poprawek zabezpieczeń i oprogramowania. Gdy urządzenie jest połączone z siecią publiczną, zalecane jest włączenie funkcji automatycznego sprawdzania dostępności aktualizacji (auto-check for updates), umożliwiającej uzyskanie w odpowiednim czasie informacji o aktualizacjach oprogramowania układowego wydanych przez producenta.
- Zalecamy pobranie i użycie najnowszej wersji oprogramowania klienckiego.

### **Zalecenia zapewniające lepszą ochronę urządzeń sieciowych:**

1. **Stosuj ochronę fizyczną**

Zalecamy fizyczną ochronę urządzeń, zwłaszcza magazynujących. Na przykład można umieścić urządzenie w specjalnej szafie w serwerowni oraz wdrożyć skuteczny system kontroli dostępu i zarządzania kluczami, zapobiegający fizycznemu dostępowi nieautoryzowanego personelu z zamiarem uszkodzenia sprzętu albo podłączenia akcesoriów wyposażonych na przykład w złącze USB lub złącze szeregowe.

### 2. **Zmieniaj hasła regularnie**

Zalecamy regularną zmianę haseł w celu ograniczenia ryzyka odgadnięcia lub ujawnienia hasła.

3. **Niezwłocznie konfiguruj i aktualizuj informacje związane z resetowaniem haseł** Urządzenie obsługuje funkcję resetowania hasła. Należy niezwłocznie skonfigurować informacje związane z resetowaniem hasła, łącznie ze skrzynką pocztową użytkownika i pytaniami zabezpieczającymi. Jeżeli te informacje ulegną zmianie, należy niezwłocznie zaktualizować konfigurację. Podczas konfigurowania pytań zabezpieczających zalecane jest unikanie odpowiedzi, które można łatwo odgadnąć.

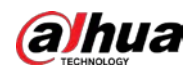

#### 4. **Włącz funkcję blokowania konta**

Funkcja blokowania konta jest domyślnie włączona (zalecane ustawienie) i gwarantuje ochronę konta. Jeżeli atakujący usiłuje zalogować się przy użyciu nieprawidłowego hasła wielokrotnie, konto i źródłowy adres IP zostaną zablokowane.

#### 5. **Zmień domyślny port usługi HTTP i porty innych usług**

Zalecamy zmianę domyślnego portu HTTP i portów innych usług na dowolne numery z zakresu 1024 – 65535 w celu ograniczenia ryzyka odgadnięcia używanych numerów portów przez osoby nieupoważnione.

#### 6. **Włącz funkcję HTTPS**

Zalecamy włączenie funkcji HTTPS umożliwiającej korzystanie z usług internetowych poprzez bezpieczny kanał komunikacyjny.

#### 7. **Powiąż adres MAC**

Zalecamy powiązanie adresów IP i MAC bramy z urządzeniem w celu ograniczenia ryzyka fałszowania pakietów ARP.

#### 8. **Rozważnie przypisuj konta i uprawnienia**

Zgodnie z wymaganiami związanymi z biznesem i zarządzaniem należy rozważnie dodawać użytkowników i przypisywać do nich minimalny zestaw uprawnień.

#### 9. **Wyłącz zbędne usługi i wybierz tryby bezpieczne**

Wyłącz usługi, które nie są używane, takie jak SNMP, SMTP lub UPnP, aby ograniczyć ryzyko. Jeżeli jest to konieczne, zdecydowanie zalecane jest użycie trybów bezpiecznych, między innymi następujących usług:

- SNMP: Wybierz protokół SNMP v3 i skonfiguruj silne hasła szyfrowania i uwierzytelniania.
- SMTP: Wybierz zabezpieczenia TLS dostępu do serwera skrzynek pocztowych.
- FTP: Wybierz protokół SFTP i skonfiguruj silne hasła.
- Punkt dostępu (AP): Wybierz tryb szyfrowania WPA2-PSK i skonfiguruj silne hasła.

#### 10.**Szyfrowana transmisja audio i wideo**

Jeżeli Twoje dane audio i wideo są bardzo ważne lub poufne, zalecamy użycie funkcji szyfrowania transmisji w celu ograniczenia ryzyka kradzieży przesyłanych danych audio i wideo. Uwaga: szyfrowanie powoduje zmniejszenie efektywności transmisji.

#### 11.**Inspekcja zabezpieczeń**

- Sprawdź użytkowników online: zalecamy regularne sprawdzanie użytkowników online w celu upewnienia się, że nie nastąpiło zalogowanie do urządzenia bez autoryzacji.
- Sprawdź dziennik urządzenia: Przeglądając dzienniki, można ustalić adresy IP używane do logowania się do urządzeń i najważniejsze wykonywane operacje.

#### 12.**Dziennik sieciowy**

Ze względu na małą pojemność pamięci urządzenia rozmiar przechowywanego w niej dziennika jest ograniczony. Jeżeli konieczne jest zapisywanie w dzienniku danych z długiego okresu, zalecane jest włącznie funkcji dziennika sieciowego, umożliwiającej synchronizowanie najważniejszych dzienników z serwerem sieciowym w celu śledzenia.

#### 13.**Utwórz bezpieczne środowisko sieciowe**

Aby zapewnić lepszą ochronę urządzenia i ograniczyć potencjalne cyberzagrożenia, zalecamy zastosowanie następujących środków:

● Wyłącz funkcję mapowania portów routera, aby zapobiec bezpośredniemu dostępowi do urządzeń intranetowych z sieci zewnętrznej.

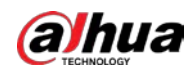

- Sieć powinna być podzielona na partycje i izolowana zależnie od lokalnych wymagań sieciowych. Jeżeli nie obowiązują wymagania dotyczące komunikacji między dwiema sieciami podrzędnymi, zalecane jest użycie sieci VLAN, sieciowej funkcji GAP i innych technologii w celu partycjonowania sieci i uzyskania efektu izolacji.
- Ustanów system uwierzytelniania dostępu 802.1x, aby ograniczyć ryzyko nieautoryzowanego dostępu do sieci prywatnych.
- Włącz funkcję filtrowania adresów IP/MAC, aby ograniczyć zakres hostów mających dostęp do urządzenia.

### Więcej informacji

Prosimy odwiedzić oficjalną witrynę internetową firmy Dahua – Centrum reagowania na sytuacje kryzysowe związane z bezpieczeństwem, aby uzyskać informacje na temat komunikatów dotyczących bezpieczeństwa oraz najnowsze zalecenia dotyczące zabezpieczeń.

## BEZPIECZNIEJSZE SPOŁECZEŃSTWO I INTELIGENTNIEJSZE ŻYCIE